**ADS – Автоматизация работы рекламной службы на радио и ТВ** версия 1.1

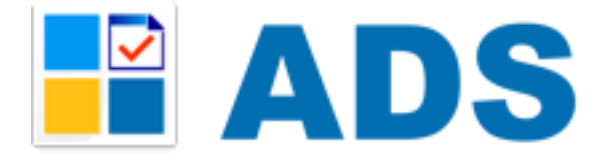

# <span id="page-0-0"></span>**Инструкция по настройке Медиаресурсов**

(Медиаресурсы, Блоки, Цены)

# <span id="page-1-0"></span>Содержание

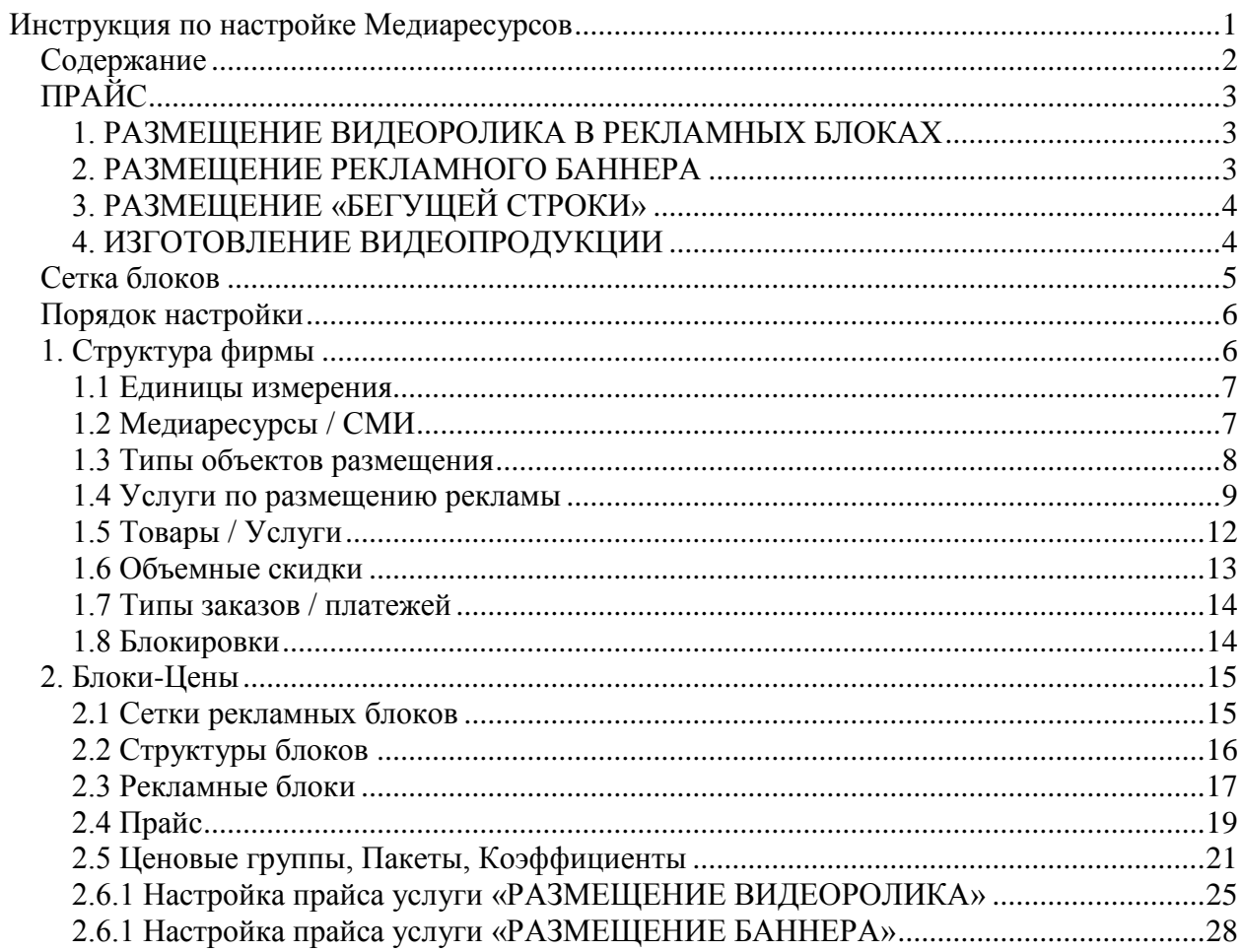

# <span id="page-2-0"></span>*ПРАЙС*

<span id="page-2-1"></span>Для примера возьмем прайс телеканала следующего образца:

# **1. РАЗМЕЩЕНИЕ ВИДЕОРОЛИКА В РЕКЛАМНЫХ БЛОКАХ**

### **1.1 Базовая стоимость за 1 секунду проката:**

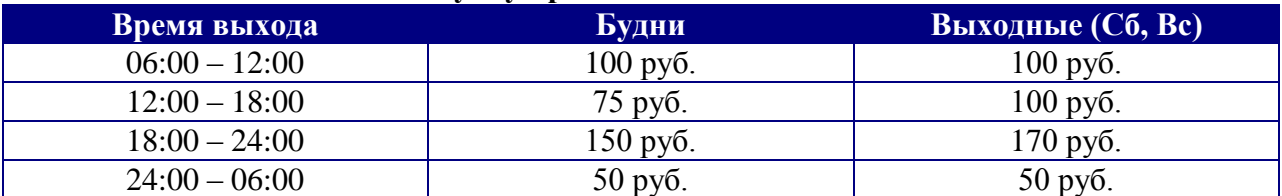

#### **1.2 Пакетное размещение**

### **Стоимость за 1 секунду размещения во всех блоках пакета**

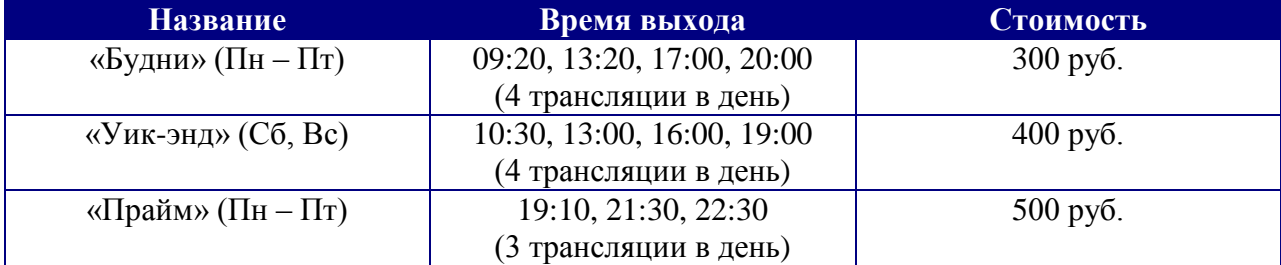

### **1.3 Позиционирование ролика в блоке:**

При позиционировании ролика в блоке применяются следующие коэффициенты (наценки):

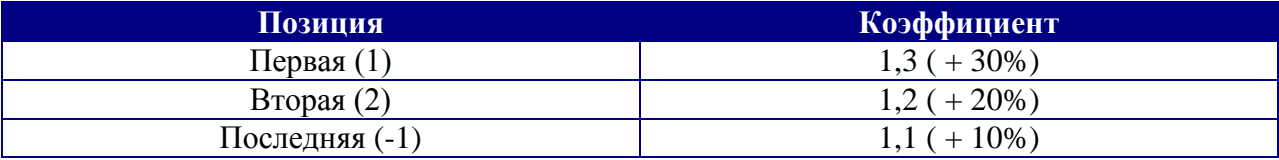

#### **1.2 Скидки от суммы заказа (объемные скидки):**

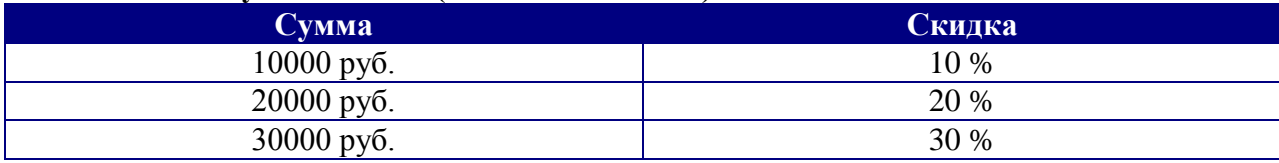

#### **1.3 Дополнительные скидки/наценки:**

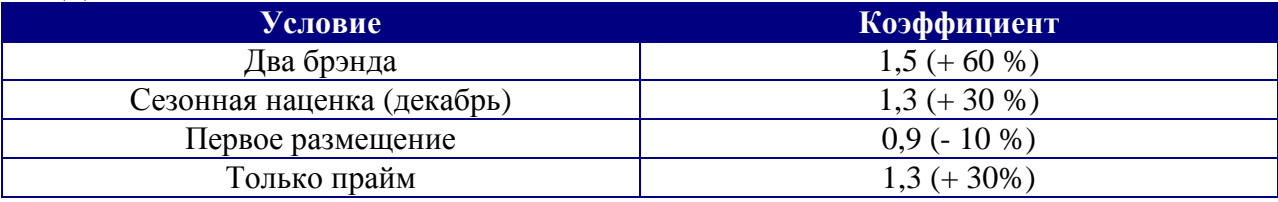

# <span id="page-2-2"></span>**2. РАЗМЕЩЕНИЕ РЕКЛАМНОГО БАННЕРА**

Время выхода: 10:00, 14:00, 18:00, 22:00.

Длительность 1 трансляции: 10 секунд.

**Стоимость размещения 1 трансляции: 300 рублей.**

**Стоимость размещения на день (4 трансляции): 1000 рублей.**

**Стоимость размещения на неделю (28 трансляций): 5000 рублей.**

# <span id="page-3-0"></span>**3. РАЗМЕЩЕНИЕ «БЕГУЩЕЙ СТРОКИ»**

**Стоимость размещения на день: 100 рублей за одно слово. Стоимость размещения на неделю: 90 рублей за одно слово. Стоимость размещения на месяц: 80 рублей за одно слово.** Гарантированное количество показов в день: 10.

# <span id="page-3-1"></span>**4. ИЗГОТОВЛЕНИЕ ВИДЕОПРОДУКЦИИ**

**Изготовление видеоролика: от 5000 рублей. Адаптация видеоролика: от 1500 рублей.**

# <span id="page-4-0"></span>*Сетка блоков*

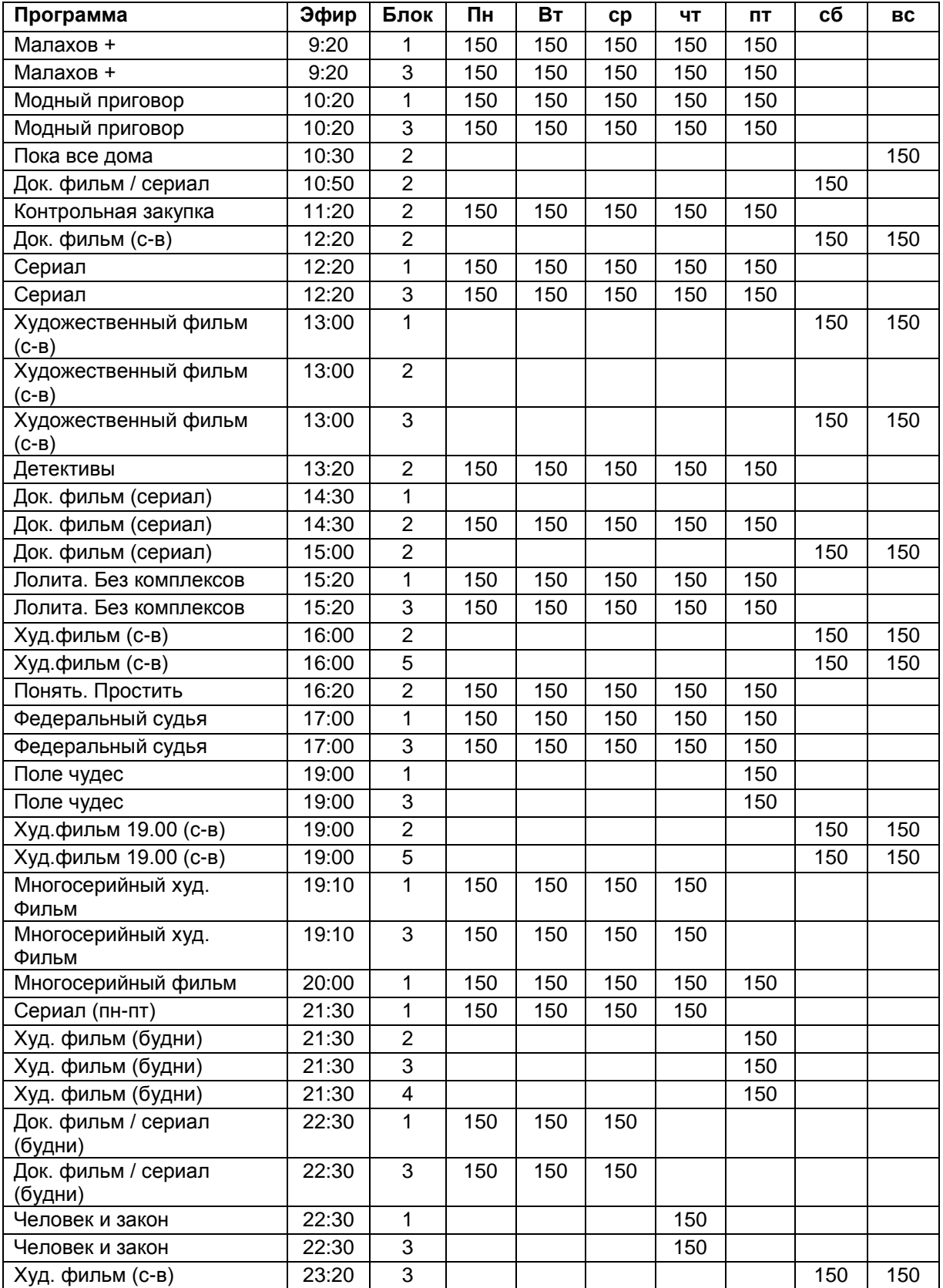

# <span id="page-5-0"></span>*Порядок настройки*

#### **Настройка делится на два этапа:**

- 1. Настройка структура фирмы (окно «Структура фирмы»)
- 2. Настройка блоков, цен и коэффициентов (окно «Блоки Цены»)

### **Диаграмма:**

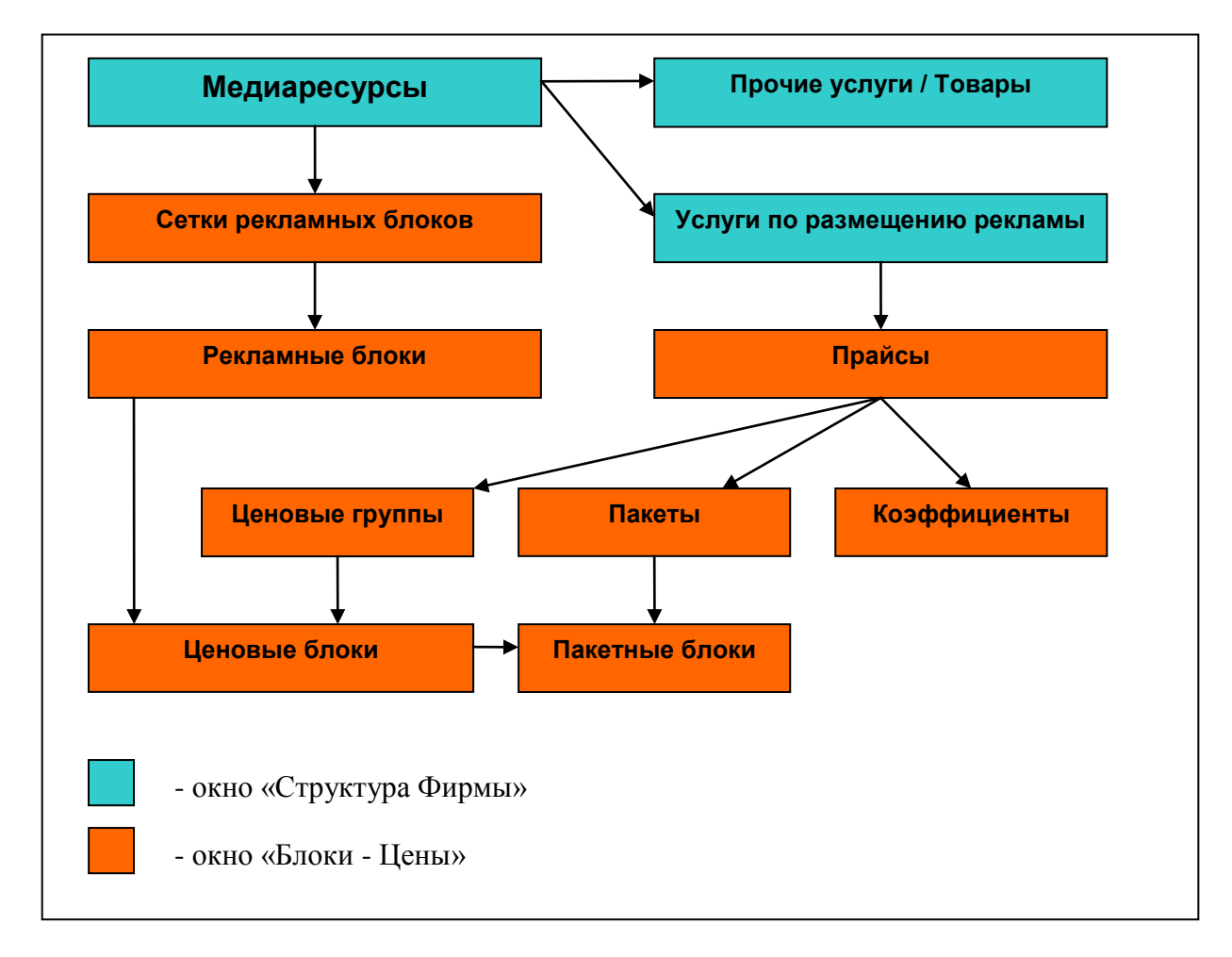

# <span id="page-5-1"></span>*1. Структура фирмы*

Для открытия окна «Структура фирмы» воспользуйтесь меню «Справочники > Структура фирмы» или нажмите кнопку «Структура »на верхней панели инструментов (см.рисунок):

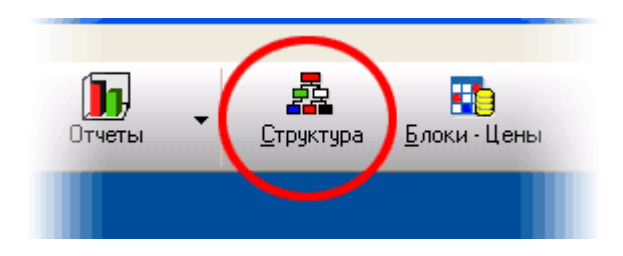

В окне «Структура фирмы» описывается структура Вашего предприятия. Эти настойки влияют на всю дальнейшую работу системы, многие параметры очень важны, и изменить их после начала работы с программой будет сложно, т.к. эти параметры и константы использую многие объекты системы. Поэтому, будьте очень внимательны при настойке «структуры фирмы». Без заполнения структуры, дальнейшая работа с программой невозможна, поэтому заполнить структуру нужно в первую очередь!

### <span id="page-6-0"></span>**1.1 Единицы измерения**

Вкладка «Единицы измерения». В таблицу заносятся все единицы измерения, которые будут использоваться в программе.

Для добавления единицы, нажмите « + » на панели инструментов:

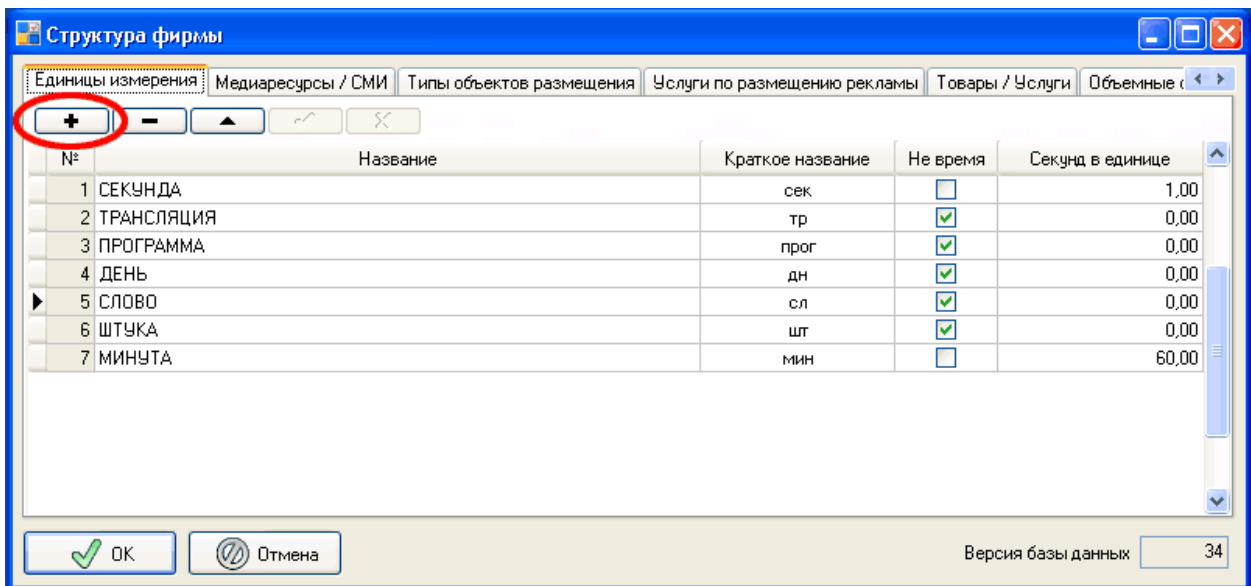

Для нашего прайса понадобятся следующие единицы измерения:

- 1. СЕКУНДА («сек», Время, секунд в единице: 1)
- 2. ТРАНСЛЯЦИЯ («тр», Не время, секунд в единице: 0)
- 3. СЛОВО («сл» , Не время, секунд в единице: 0)
- 4. ШТУКА («шт», Не время, секунд в единице: 0)

Внесем их в список. Редактирование осуществляется прямо в таблице. После внесения единицы нужно нажать кнопку « V » на панели инструментов для сохранения результата. Подробнее о единицах измерения читайте в руководстве пользователя «ADS», раздел «Структура фирмы - Единицы измерения».

## <span id="page-6-1"></span>**1.2 Медиаресурсы / СМИ**

Вкладка «Медиаресурсы / СМИ». В таблицу заносятся все рекламные носители вашей фирмы или различные рекламные сетки одного рекламного носителя (далее «Медиаресурс»).

Для добавления медиаресурса, нажмите « + » на панели инструментов:

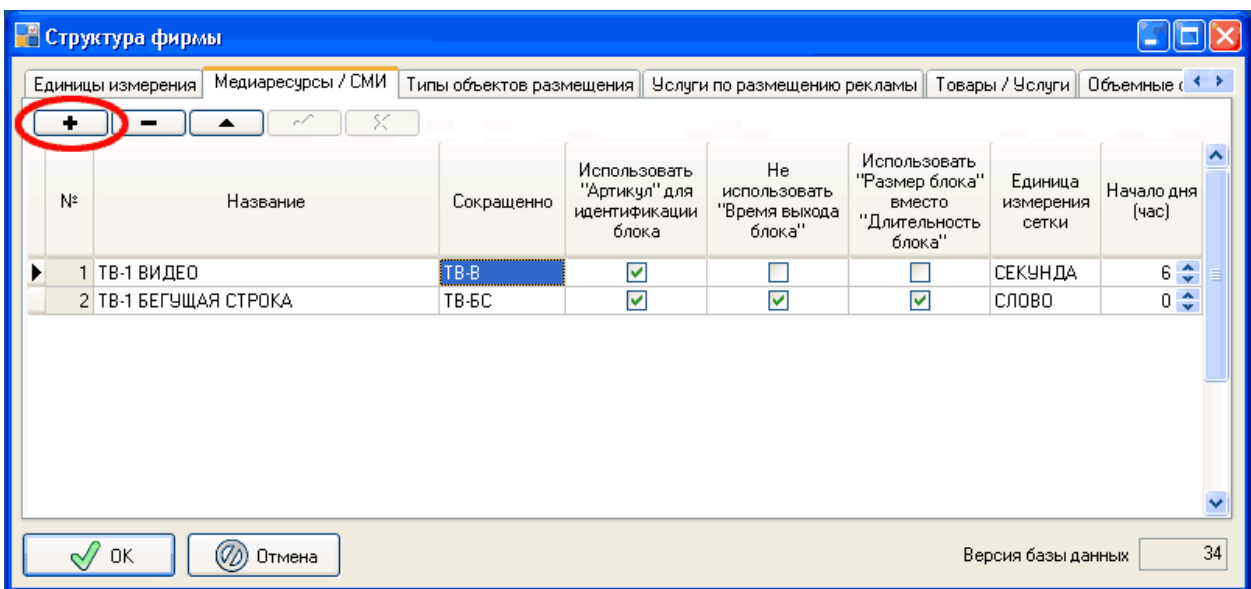

Для каждого Медиаресурса можно формировать отдельное расписание (плей-лист), поэтому рекламную услугу «Бегущая строка» удобнее выделить в отдельный медиаресурс, тем более, что формат услуги и единица измерения отличаются от остальных. Т.е. для «бегущей строки» мы будем формировать отдельный плей-лист с объявлениями, а для остальных услуг (прокат ролика и баннера) единый плей-лист.

Внесем в список следующие медиаресурсы:

- 1. ТВ-1 ВИДЕО («ТВ-В», Единица измерения: СЕКУНДА)
- 2. ТВ-1 БЕГУЩАЯ СТРОКА («ТВ-БС», Единица измерения: СЛОВО)

Редактирование осуществляется прямо в таблице. После внесения единицы нужно нажать кнопку « V » на панели инструментов для сохранения результата. Подробнее о медаресурсах читайте в руководстве пользователя «ADS», раздел «Структура фирмы - Медиаресурсы».

Для обоих медиаресурсов установим опцию «Использовать артикул для идентификации блока». Данную опцию рекомендуется устанавливать, если часто меняется сетка блоков. При переходе на новую сетку достаточно сохранить артикулы блоков, т.е. для блоков «новой» сетки, нужно поставить такие же артикулы как у блоков «старой» сетки (см. окно «Блоки-Цены»). И если изменилось время выхода блока, то выходы медиапланов запланированные по «старой» сетке автоматически подстроятся под «новую» при формировании расписания (плей-листа).

Для медиаресурса «Бегущая строка» установим опцию «Не использовать «Время выхода блока» поскольку время выхода мы не будем использовать при планировании «бегущей строки».

Для медиаресурса «Бегущая строка» установим опцию «Использовать размер блока вместо «Длительность», поскольку заполнение блоков «бегущими строками» мы будем учитывать количеством, а не временем.

#### <span id="page-7-0"></span>**1.3 Типы объектов размещения**

Вкладка «Типы объектов размещения». В таблицу заносятся все типы объектов, которые будут использоваться в программе.

Для добавления типа объекта, нажмите « + » на панели инструментов:

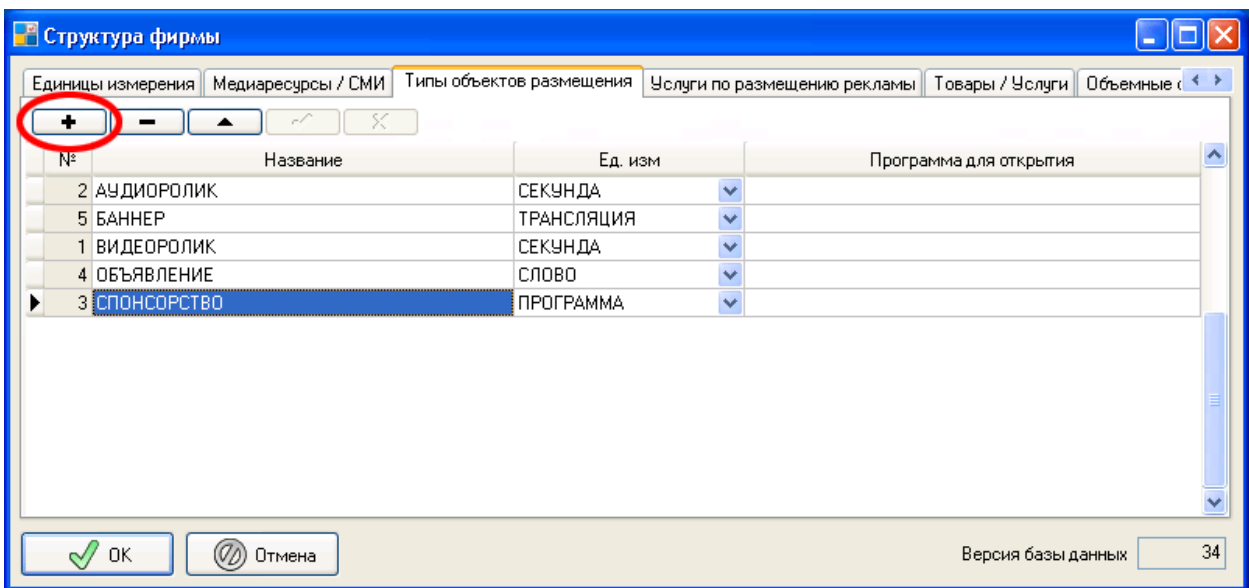

Для нашего прайса понадобятся следующие единицы измерения:

- 1. ВИДЕОРОЛИК («СЕКУНДА»)
- 2. БАННЕР («ТРАНСЛЯЦИЯ»)
- 3. ОБЪЯВЛЕНИЕ / БЕГУЩАЯ СТРОКА («СЛОВО»)

Внесем их в список. Редактирование осуществляется прямо в таблице. После внесения единицы нужно нажать кнопку « V » на панели инструментов для сохранения результата. Подробнее о единицах измерения читайте в руководстве пользователя «ADS», раздел «Структура фирмы – Типы объектов размещения».

Поле «Программа для открытия» можно оставить пустым, тогда операционная система сама определит программу для открытия файла, присвоенного объекту размещения, либо выбрать программу вручную нажав на кнопку выбора.

#### <span id="page-8-0"></span>**1.4 Услуги по размещению рекламы**

Вкладка «Услуги по размещению рекламы». В таблице отображаются виды рекламных услуг, размещаемых вашей фирмой.

Для добавления услуги выберете «Медиаресурс» из выпадающего списка «Медиа» и нажмите кнопку « + » на панели инструментов.

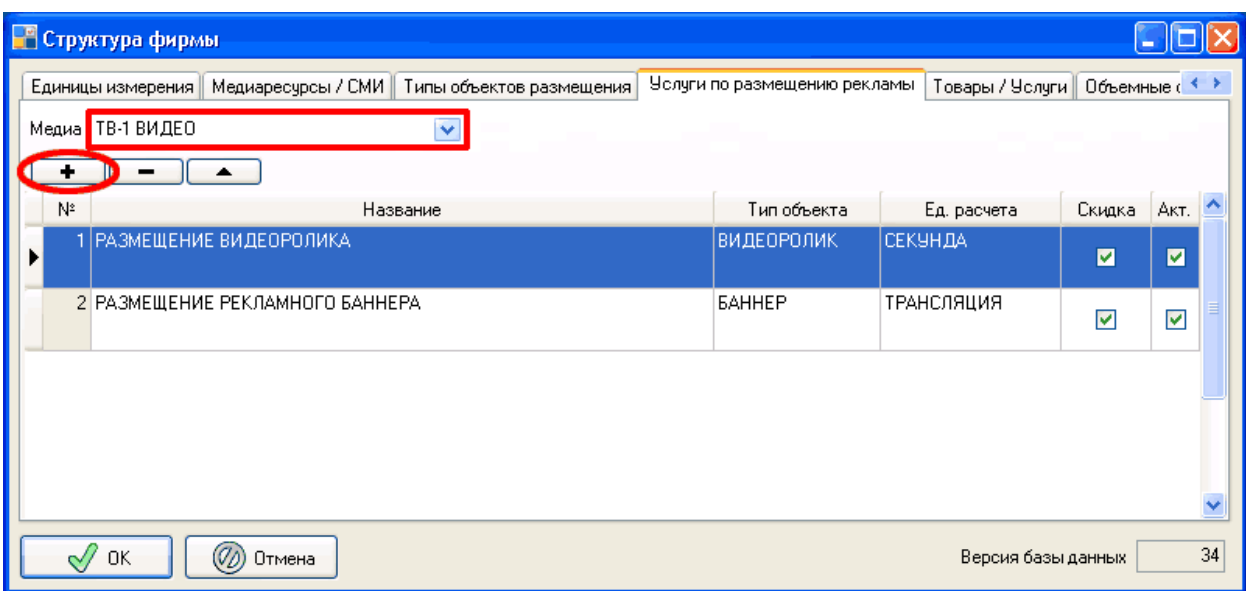

Откроется окно «Услуга по размещению рекламы». Установим следующие опции для наших услуг:

1. Медиа: ТВ-1 ВИДЕО / Услуга: РАЗМЕЩЕНИЕ ВИДЕОРОЛИКА

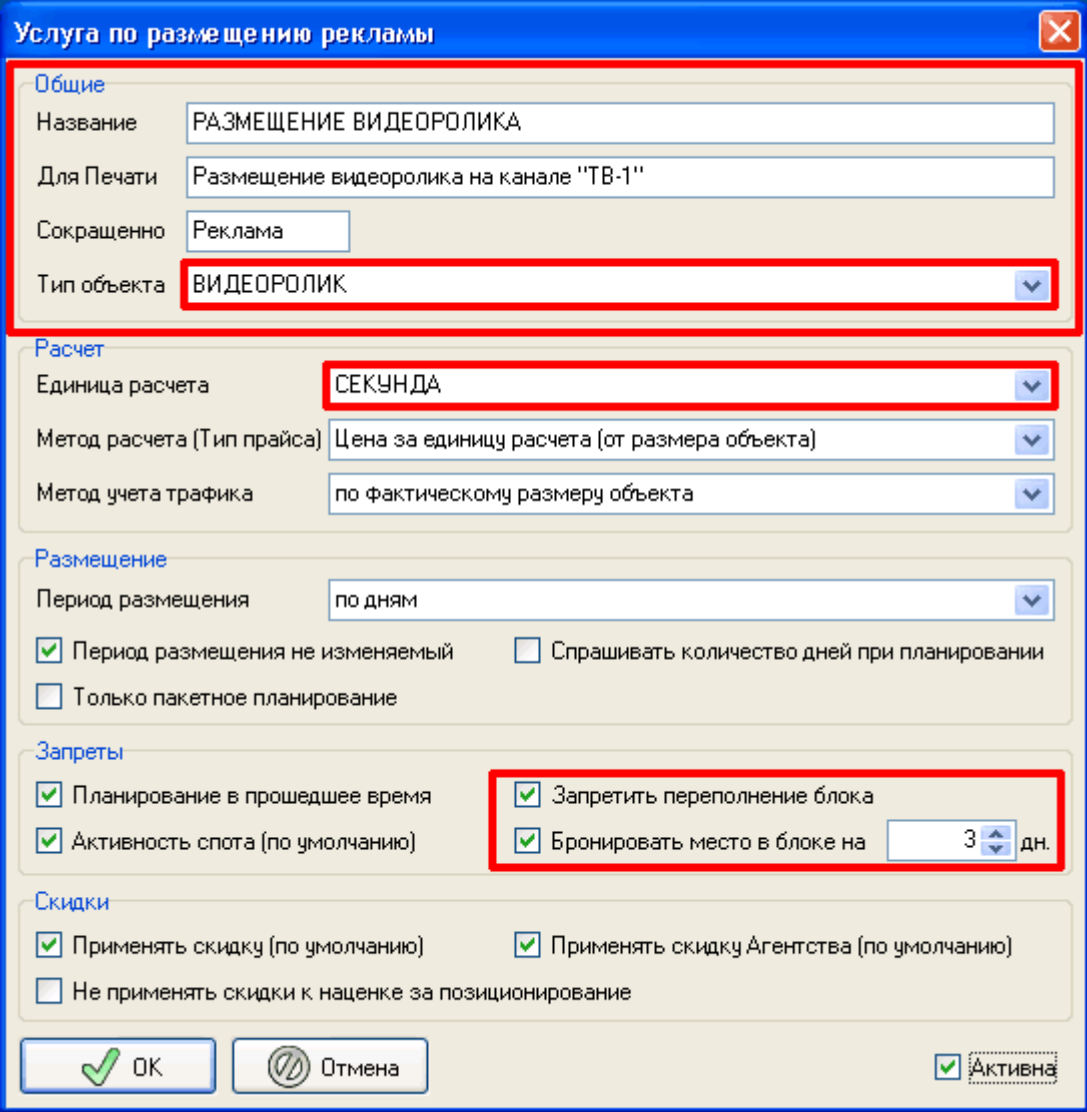

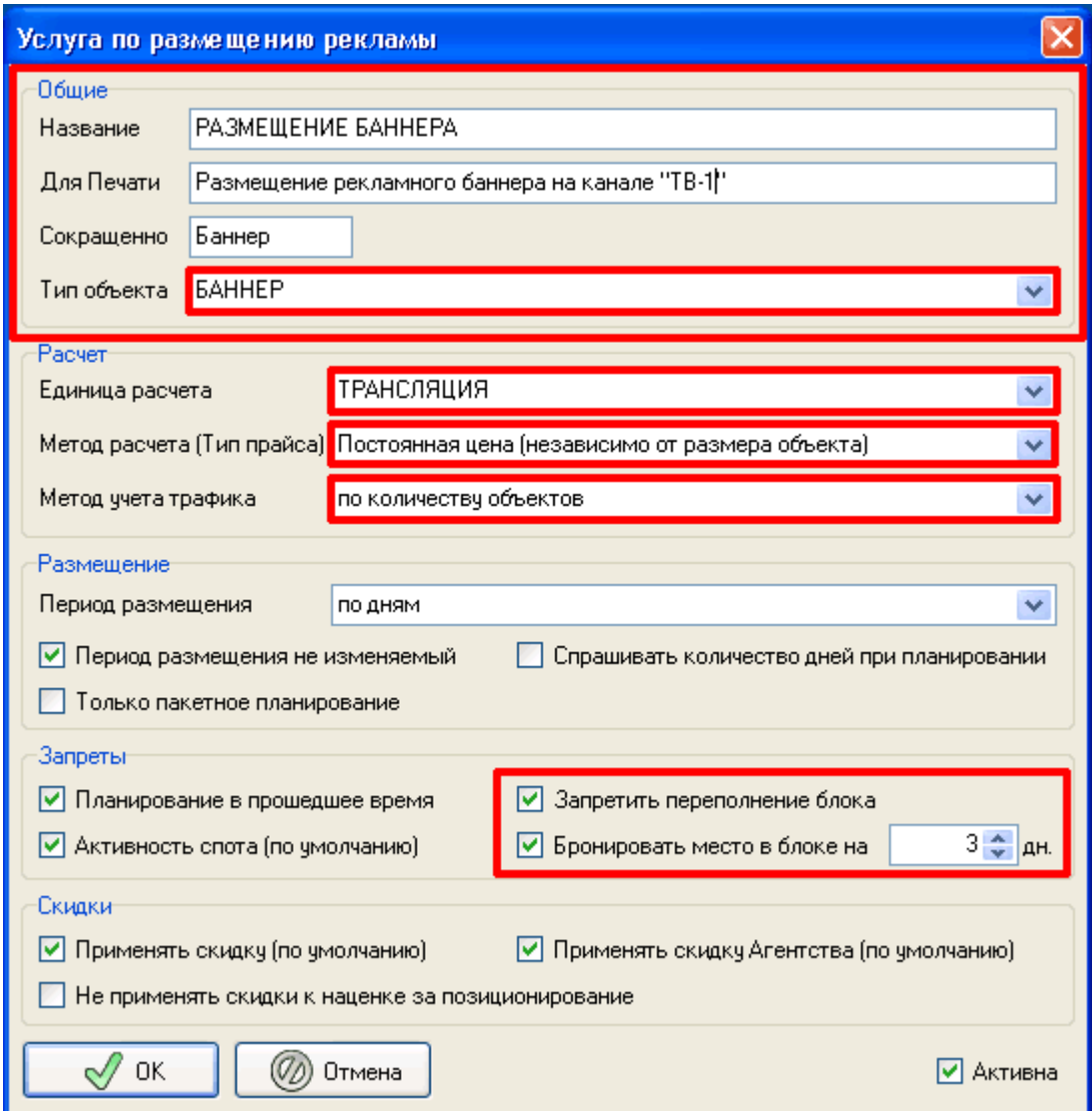

2. Медиа: ТВ-1 ВИДЕО / Услуга: РАЗМЕЩЕНИЕ РЕКЛАМНОГО БАННЕРА:

3. Медиа: ТВ-1 БЕГУЩАЯ СТРОКА / Услуга: РАЗМЕЩЕНИЕ «БЕГУЩЕЙ СТРОКИ»

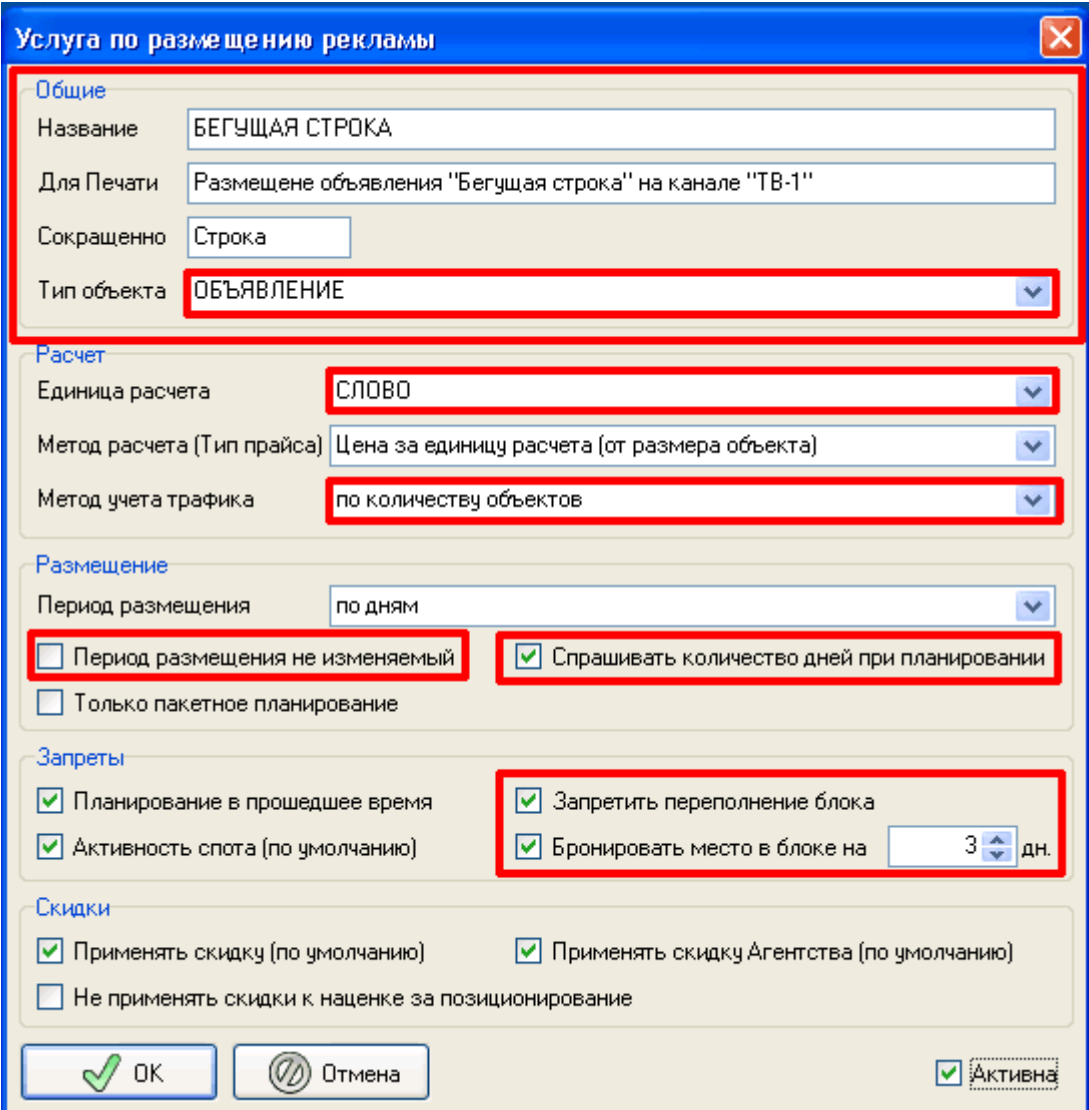

Опции отличные от выставляемых по умолчанию отмечены красным маркером. Подробнее свойствах медиаресурса читайте в руководстве пользователя «ADS», раздел «Структура фирмы – Услуги по размещению рекламы».

# <span id="page-11-0"></span>**1.5 Товары / Услуги**

Вкладка «Товары / Услуги». В таблице отображаются виды товаров и услуг, не относящиеся к размещению рекламы. Для добавления товара или услуги выберете «Медиаресурс» из выпадающего списка «Медиа» и нажмите кнопку « + » на панели инструментов.

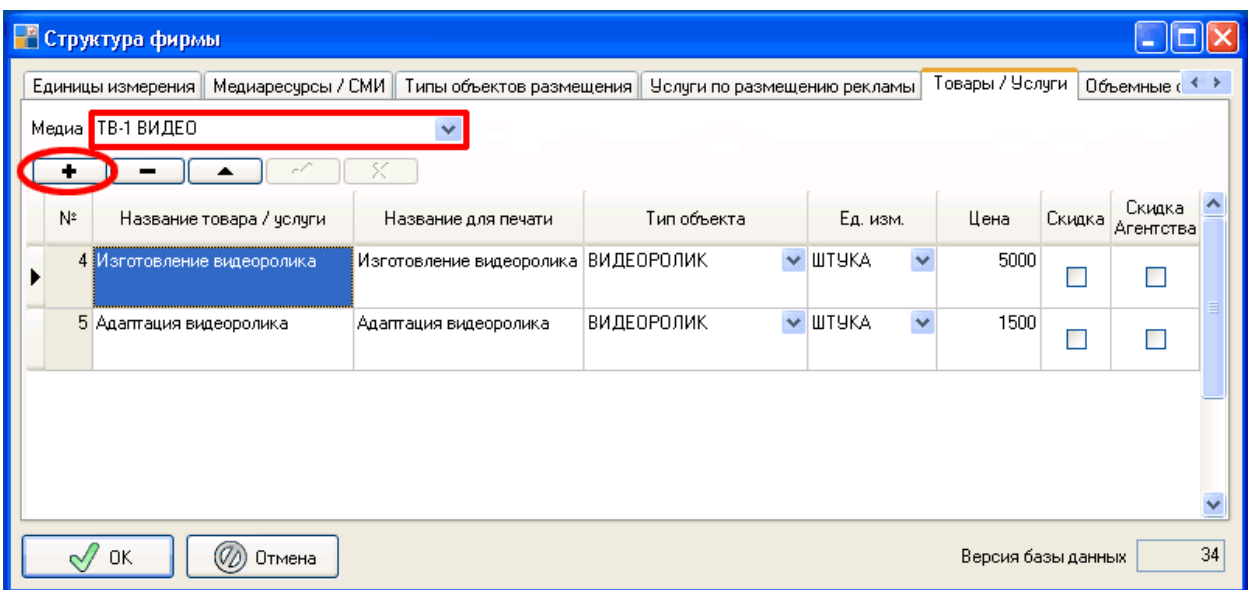

Внесем в список следующие услуги:

- 1. Изготовление видеоролика (Цена: 5000 руб.)
- 2. Адаптация видеоролика (Цена: 1500 руб.)

Редактирование осуществляется прямо в таблице. После внесения единицы нужно нажать кнопку « V » на панели инструментов для сохранения результата. Подробнее о единицах измерения читайте в руководстве пользователя «ADS», раздел «Структура фирмы – Товары / Услуги».

#### <span id="page-12-0"></span>**1.6 Объемные скидки**

Вкладка «Объемные скидки». В таблицу заносятся скидки, зависящие от различных объемных показателей, размещенного заказа.

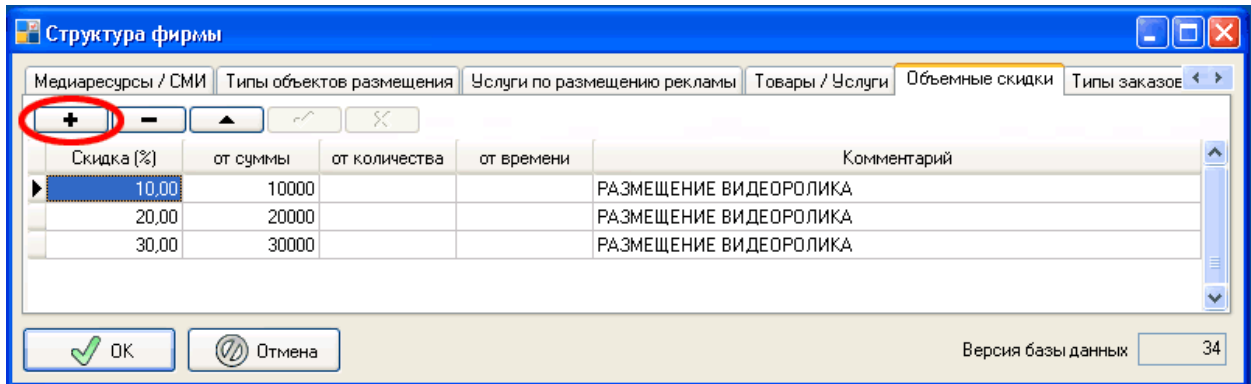

Внесем в список следующие скидки из прайса:

- 1. 10% (10000руб.)
- 2. 20% (20000руб.)
- 3. 30% (30000руб.)

Редактирование осуществляется прямо в таблице. После внесения единицы нужно нажать кнопку « V » на панели инструментов для сохранения результата. Подробнее о единицах измерения читайте в руководстве пользователя «ADS», раздел «Структура фирмы – Объемные скидки».

# <span id="page-13-0"></span>**1.7 Типы заказов / платежей**

Вкладка «Типы заказов / платещей». В таблицу заносятся различные типы, которые можно использовать для классификации заказов и платежей. Эти типы можно использовать в различных отчетах.

Для добавления типа нажмите кнопку « + » на панели инструментов.

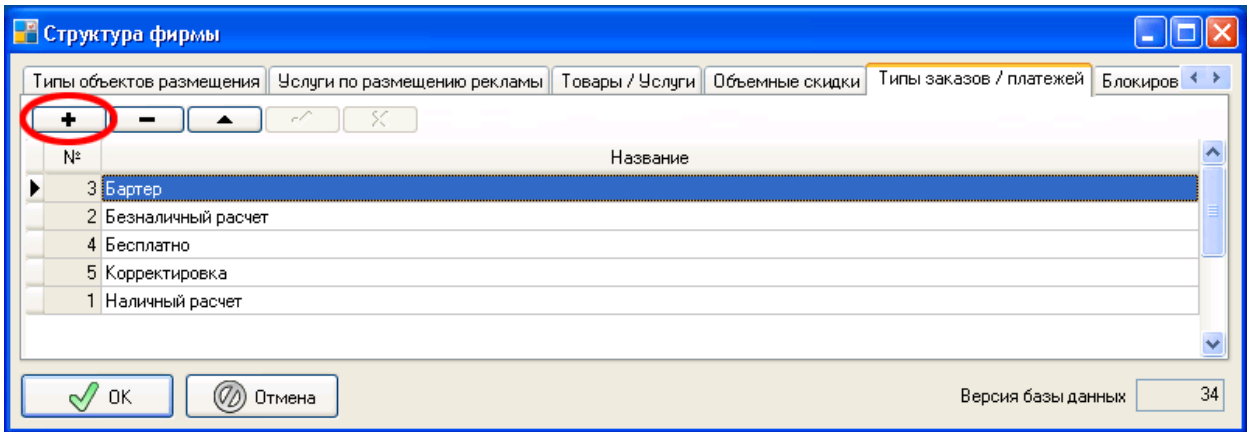

Внесем следующие типы:

- 1. Наличный расчет
- 2. Безналичный расчет
- 3. Бартер
- 4. Бесплатно
- 5. Корректировка

Редактирование осуществляется прямо в таблице. После внесения единицы нужно нажать кнопку « V » на панели инструментов для сохранения результата.

## <span id="page-13-1"></span>**1.8 Блокировки**

Вкладка «Блокировки». На вкладке можно запретить редактировать документы до определенной даты и запретить редактировать расписание.

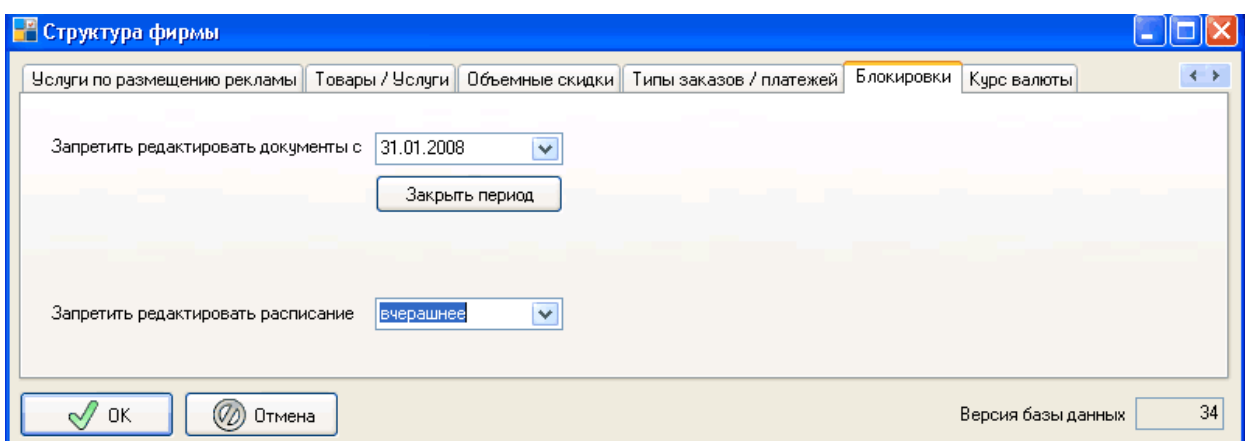

# <span id="page-14-0"></span>*2. Блоки-Цены*

Для открытия окна «Структура фирмы» воспользуйтесь меню «Справочники > Блоки -Цены» или нажмите кнопку «Блоки - Цены»на верхней панели инструментов (см.рисунок):

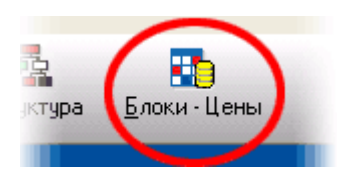

В окне «Блоки - Цены» формируется сетка рекламных блоков, а также устанавливаются цены и наценки на размещение рекламы. **Заполнить информацию о блоках и ценах, нужно до работы с заказами, потому что без этих данных работа с заказами невозможна! При работе в данном окне необходимо учитывать, что вся информация заполняется и редактируется последовательно.**

Для начала работы необходимо выбрать «Медиаресурс», в поле «Медиа». Выбор, которого определяет появление соответствующих ему сеток блоков на вкладке «Блоки» и рекламных услуг на вкладке «Цены» в поле «Реклама». Далее по порядку нужно:

- 1. Создать сетку рекламных блоков.
- 2. Создать структуру рекламных блоков.
- 3. Создать рекламные блоки в сетке блоков.
- 4. Создать прайс.
- 5. Создать ценовые группы.
- 6. Внести ценовые блоки в ценовые группы.
- 7. Создать пакеты (если это необходимо).
- 8. Создать коэффициенты (если это необходимо).
- 9. Создать наценки за позиционирование (если это необходимо).

## <span id="page-14-1"></span>**2.1 Сетки рекламных блоков**

Вкладка «Блоки» > Вкладка «Сетки рекламных блоков»

В таблицу заносятся даты и названия сеток рекламных блоков. Сетка объединяет различные наборы (группы) рекламных блоков, которые будут использоваться для планирования рекламы. Нужную сетку можно выбрать при создании нового медиаплана. Подробнее о медиаплане читайте в руководстве пользователя «ADS», раздел «Заказ - Медиаплан».

Для добавления сетки выберете «Медиаресурс» из выпадающего списка «Медиа» и нажмите кнопку « + » на панели инструментов.

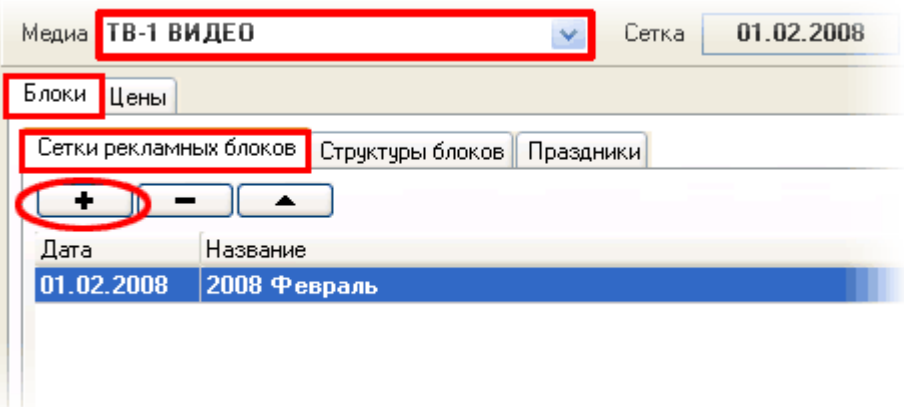

Откроется окно «Сетка блоков».

Внесем следующие данные для всех медаресурсов (включая ТВ-1 БЕГУЩАЯ СТРОКА)

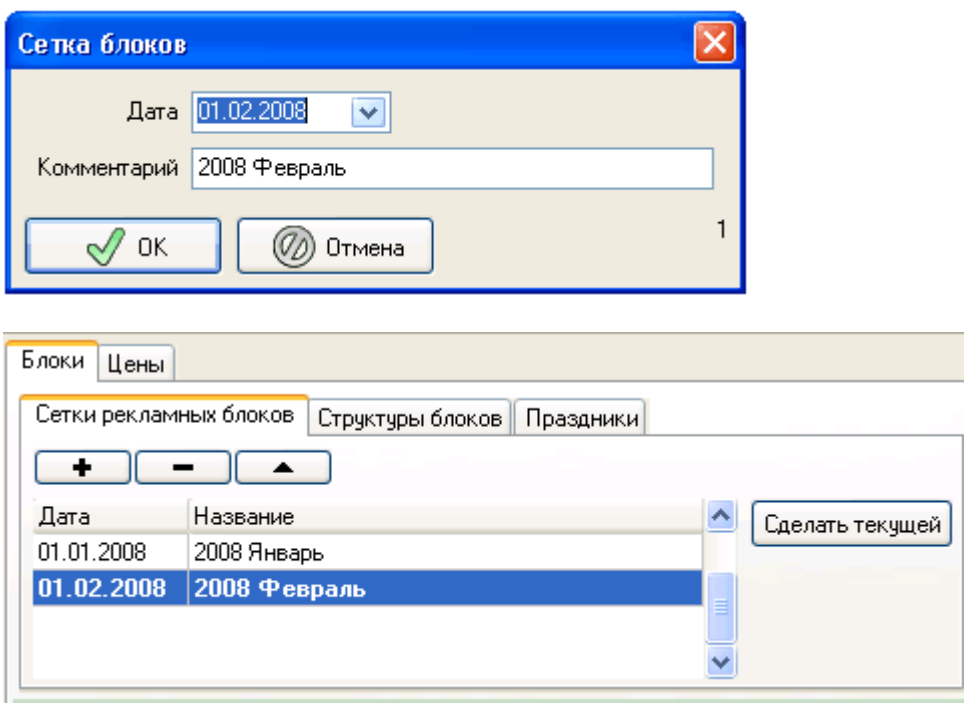

Кнопка «Сделать текущей» - устанавливает сетку, которая будет применяться по умолчанию при создании медиаплана.

## <span id="page-15-0"></span>**2.2 Структуры блоков**

Вкладка «Блоки» > Вкладка «Структуры блоков»

«Структура блоков» определяет последовательность объектов в рекламном блоке при формировании расписания (плей-листа). В структуре можно задать порядок и условия вставки «оформления» рекламного блока, например: «открывающий/закрывающий джингл», «подложка», «добивка». Структура может содержать элементы различных рекламных услуг. Каждому рекламному блоку может быть задана своя структура.

На вкладке расположены две таблицы: слева «Список структур», справа содержимое структуры, отмеченной в данный момент. Для создания новой структуры добавьте название структуры в таблице «Список структур» и нажмите « + » в таблице содержимого структуры.

Подробнее о структурах читайте в руководстве пользователя «ADS», раздел «Блоки - Структура блоков».

Создадим следующие структуры:

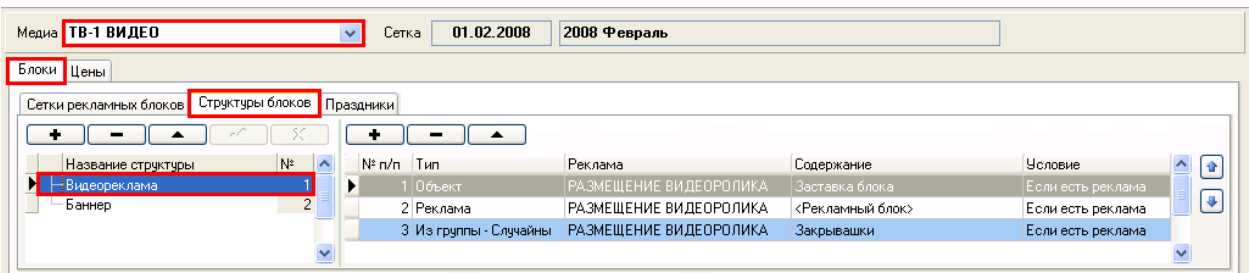

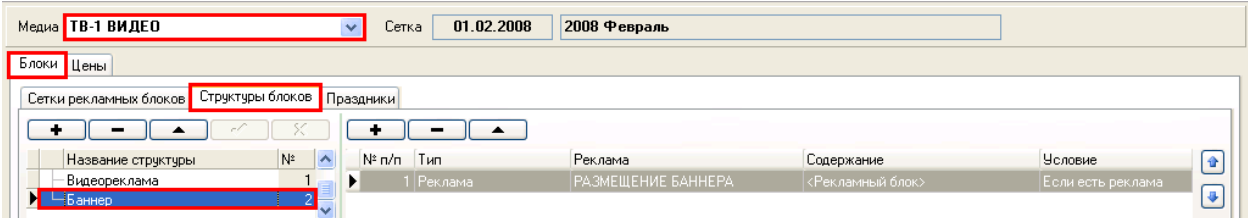

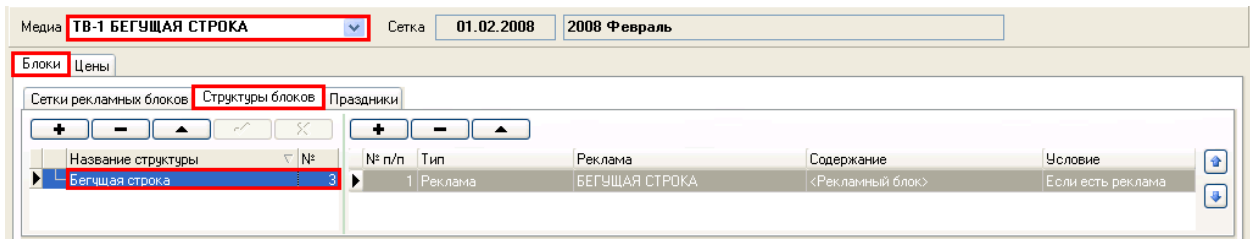

## <span id="page-16-0"></span>**2.3 Рекламные блоки**

Вкладка «Блоки» > «Рекламные блоки»

В таблицу заносятся рекламные блоки для сетки блоков, выделенной в данный момент на вкладке «Сетки рекламных блоков». Если таблица «Сетки рекламных блоков» пуста, то нужно создать хотя бы одну сетку. (см. выше «Сетки рекламных блоков»).

Для удобства разделим рекламные блоки на группы. Рекомендуется группировать блоки разных рекламных услуг или блоки различные по дням недели (будни, выходные). Для редактирования групп (программ), нужно отметить галочку «Редактировать программы». Слева от сетки блоков появится панель редактирования групп. Для добавления группы нажмите « + » на панели инструментов.

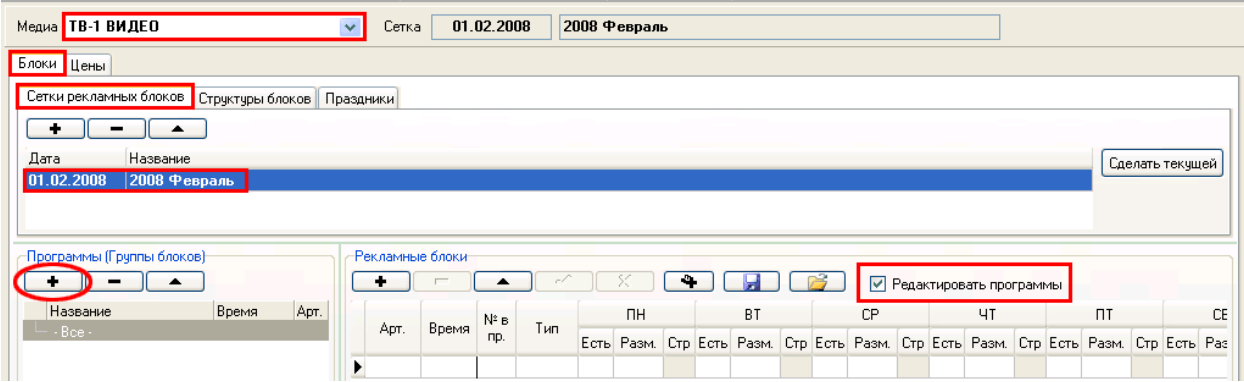

Откроется окно «Группа блоков».

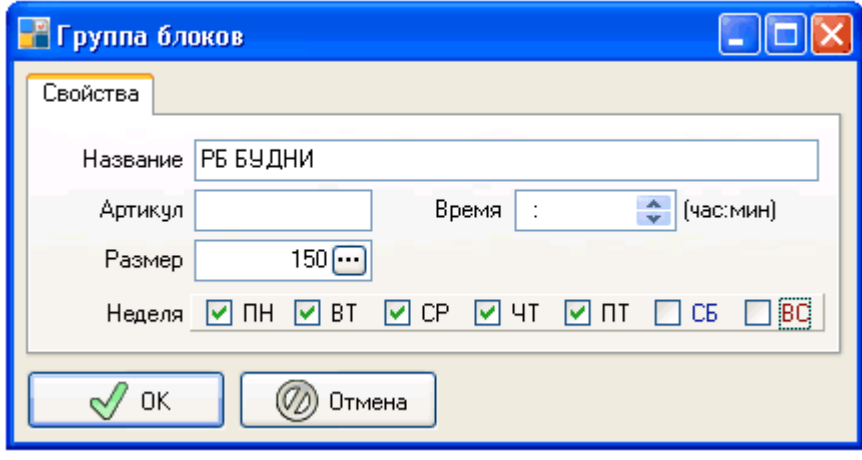

Артикул и время оставим пустыми (они используются для создания программ/передач). Изменим «Размер» - используется по умолчанию при создании блока группы и задается в единицах измерения сетки (для времени – в секундах). И дни недели – также используются по умолчанию при добавлении блока группы.

Для Медиаресурса «ТВ-1 ВИДЕО» создадим следующие группы:

- 1. «РБ БУДНИ» (150 сек, ПН ПТ) для размещения видеороликов в будни.
- 2. «РБ ВЫХ» (150 сек, СБ, ВС) для размещения видеороликов в выходные
- 3. «БАННЕР» (120 сек, ПН ВС) для размещения баннеров.

Далее нужно добавить рекламные блоки. Для добавления блока нужно выделить нужную группу и нажать кнопку « + » на панели инструментов над сеткой «Рекламные блоки». Далее для добавления блока можно просто нажимать клавишу «  $\downarrow$  » или «Insert».

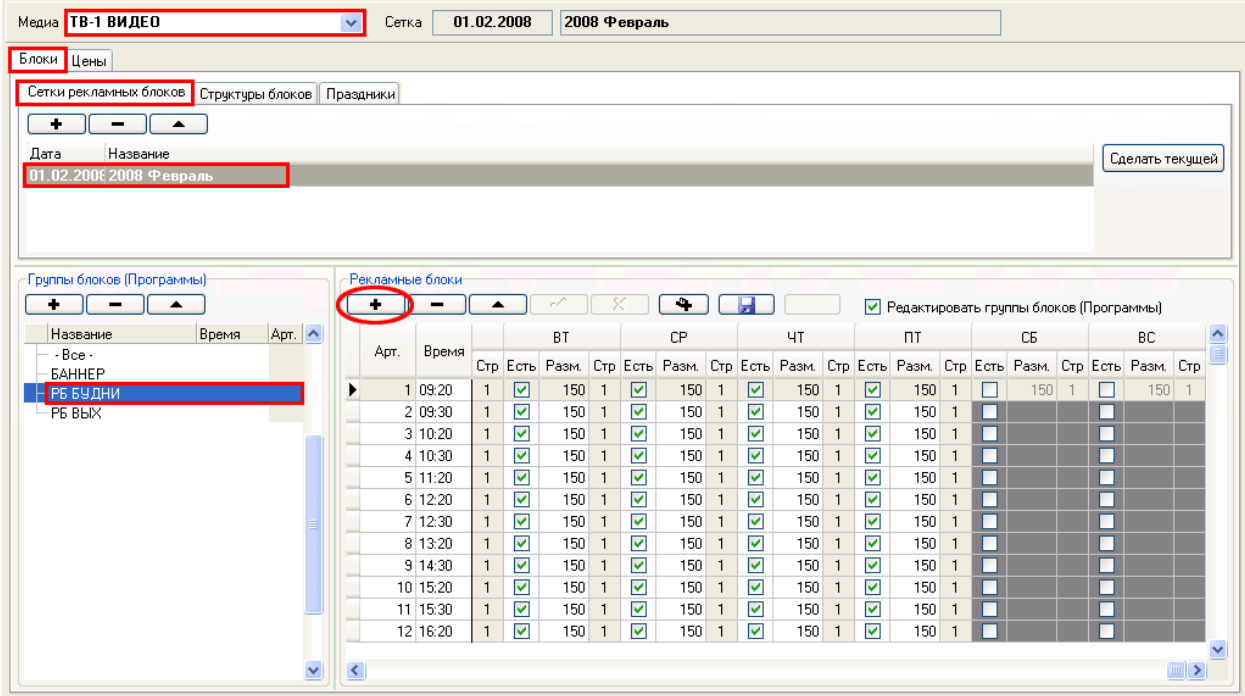

При добавлении блоков услуги в столбце «Стр» нужно выбирать соответствующий номер структуры (см. рисунок):

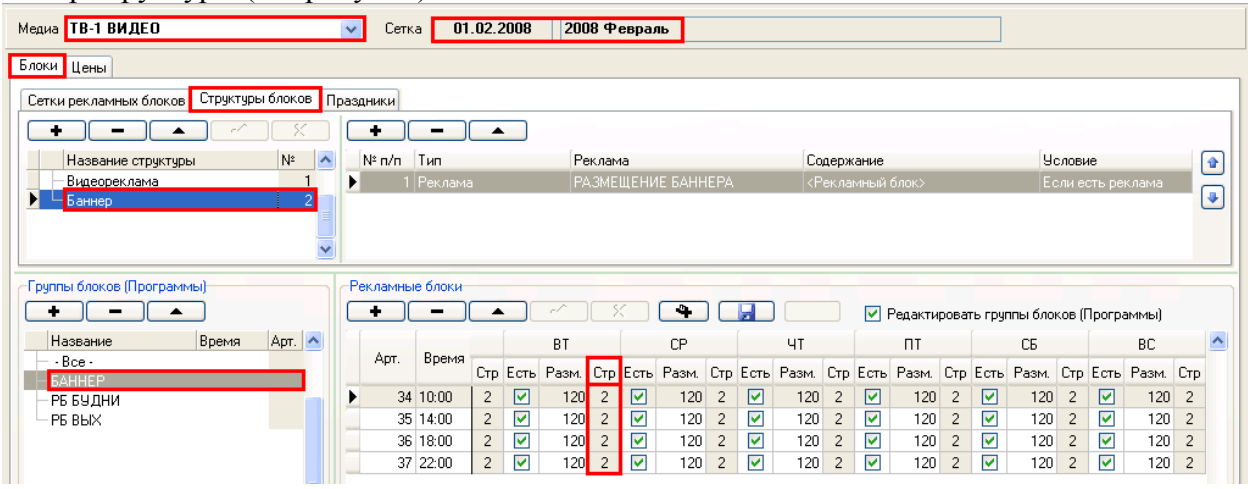

При изменении размера или структуры блоков не обязательно указывать значение для всех дней недели, если значения одинаковы, то введите значение в столбец «ПН» программа предложит применить значение для всех дней недели.

Для Медиаресурса «ТВ-1 БЕГУЩАЯ СТРОКА» не будем создавать группы, а просто добавим один блок:

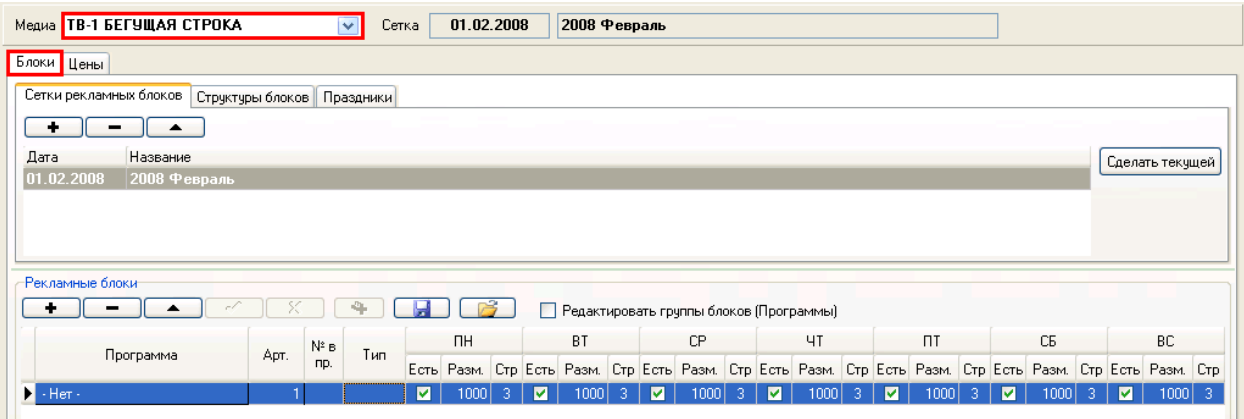

У блока нет свойства «Время», поскольку в свойстве Медиаресурса «ТВ-1 БЕГУЩАЯ СТРОКА» мы поставили опцию «Не использовать «Время выхода блока» (см. выше «Медиаресурсы»). Размер зададим равным общему количеству слов в блоке, например «1000». Поскольку в свойстве рекламной услуги мы установили метод учета трафика «по количеству объектов» (см. выше «Услуги по размещению рекламы»), то этот размер будет присутствовать только в расписании, а в медиаплане учет трафика будет ограничен количеством объявлений, которое мы зададим позже в свойстве Ценовой группы.

## <span id="page-18-0"></span>**2.4 Прайс**

#### Вкладка «Цены» > «Прайс»

Прайс объединяет различные наборы цен и коэффициентов, которые будут использоваться для расчета стоимости рекламной кампании. Нужный прайс можно выбрать при создании нового медиаплана (См. руководство «ADS», раздел «Заказ - Медиаплан»).

Для добавления прайса выберете «Медиаресурс» из выпадающего списка «Медиа», выберите рекламную услугу из выпадающего списка «Реклама» и нажмите кнопку « + » справа от названия прайса.

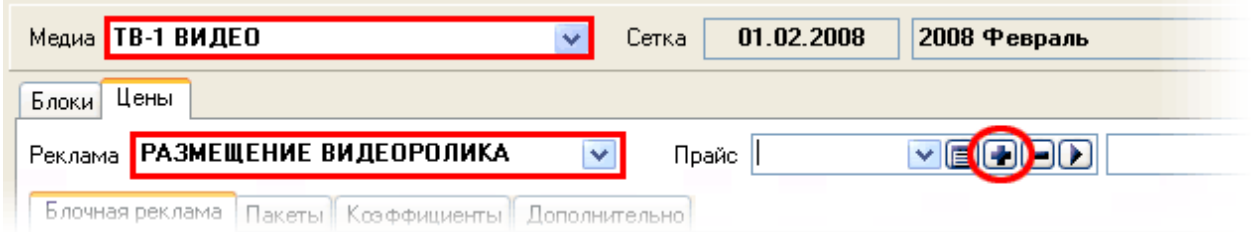

# Откроется окно «Прайс»

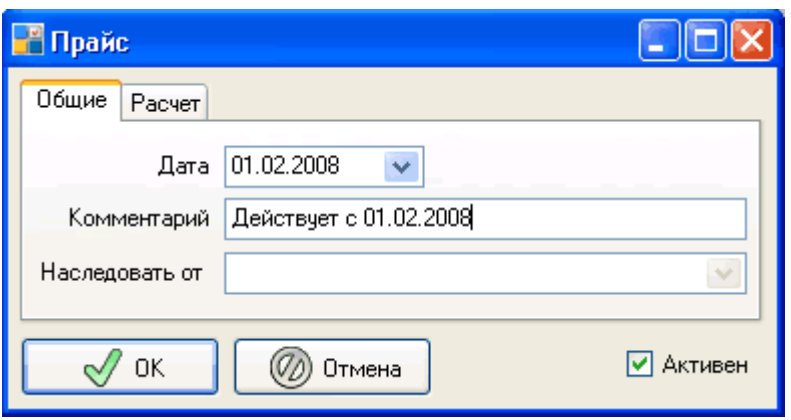

При создании прайса, можно выбрать из списка «Наследовать от…» ранее созданный прайс, при этом в новом прайсе «Ценовые группы», «Пакеты», «Дополнительные коэффициенты», «Коэффициенты от размера» и «Наценки за позиционирование» будут общими с исходным прайсом, но можно задать для ценовых групп и пакетов другие цены и выставить другие группы коэффициентов «по умолчанию». Если прайс не наследуется, то все эти данные нужно ввести заново.

На вкладке «Расчет» можно изменить метод расчета прайса, по умолчанию метод расчета берется из свойств рекламной услуги (см. выше «Структура фирмы - Услуга по размещению рекламы»), т.е. в одной рекламной услуге можно создать Прайсы с различными методами расчета.

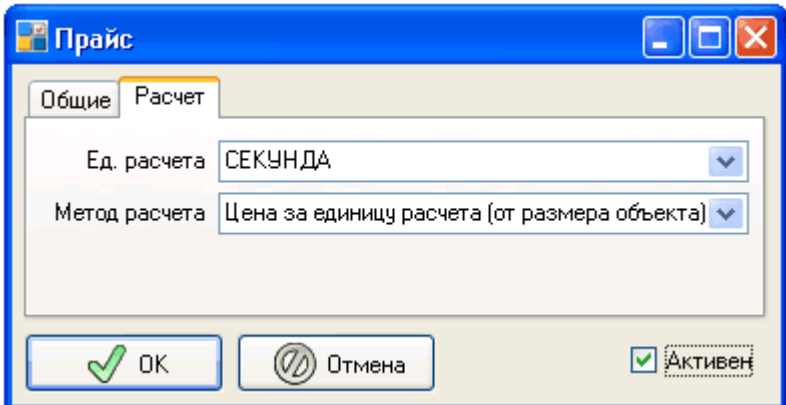

Создадим Прайсы для всех рекламных услуг.

Чтобы сделать открыть свойства прайса, нужно нажать кнопку « Свойства » справа от названия прайса.

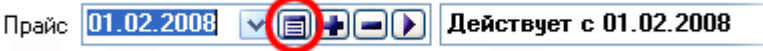

Чтобы сделать прайс «текущим», нужно нажать кнопку « > » справа от названия прайса. «Текущий» прайс будет использоваться по умолчанию при создании медиаплана.

```
Прайс 01.02.2008 → 日日 – Действует с 01.02.2008
```
## <span id="page-20-0"></span>**2.5 Ценовые группы, Пакеты, Коэффициенты**

Лучше всего эти параметры (Ценовые группы, Пакеты, Коэффициенты) настраивать последовательно для каждой услуги, поэтому мы сначала приведем теоретический материал, а после рассмотрим каждую услугу в отдельности.

### **2.5.1 Ценовые группы**

Вкладка «Цены» > Вкладка «Блочная реклама» > «Ценовые группы»

Ценовые группы объединяют рекламные блоки с одинаковой ценой. Цена, указанная для группы блоков будет применена для каждого блока этой ценовой группы. Все цены указываются для текущего прайса, выбранного в «Прайс». Также рекомендуется группировать блоки сходные по времени суток (утро, день, вечер, ночь) или по пакетам, в которые входят блоки.

Для добавления ценовой группы выберите рекламную услугу, прайс и нажмите « + ».

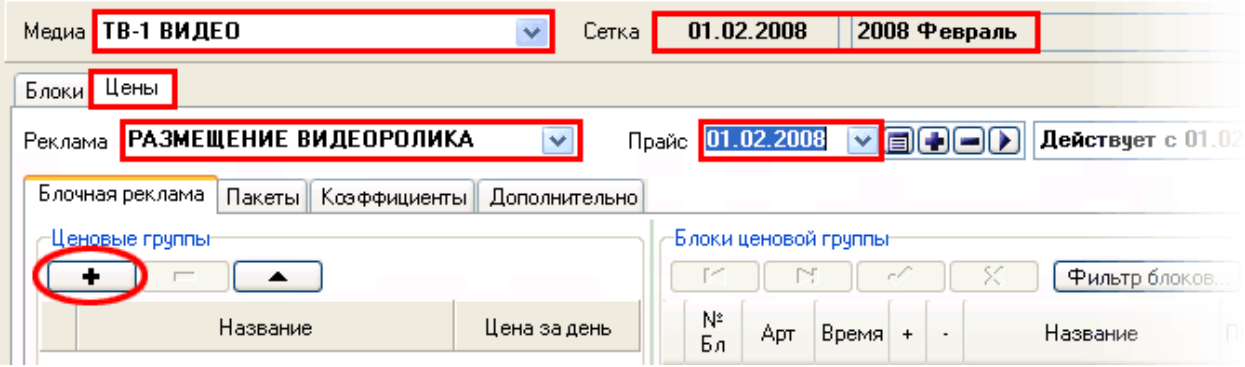

Откроется окно «Ценовая группа блоков».

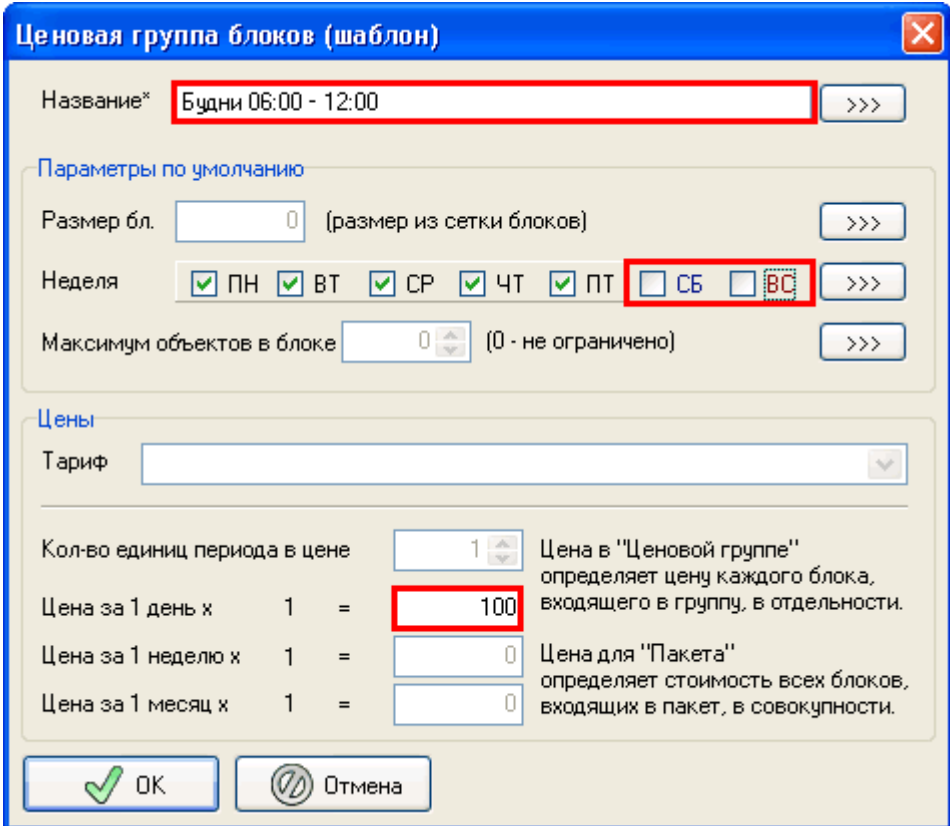

#### **2.5.2 Блоки ценовой группы**

После создания ценовых групп нужно добавить в них блоки.

Вкладка «Цены» > Вкладка «Блочная реклама» > «Блоки ценовой группы»

В таблицу заносятся ценовые блоки, входящие в ценовую группу, отмеченную в таблице «Ценовые группы блоков» и входящие в сетку рекламных блоков, отмеченную в таблице «Сетки рекламных блоков». В таблице имеются все блоки, внесенные в сетку рекламных блоков (см. выше «Блоки – Рекламные блоки»).

Для добавления блока в ценовую группу, нужно нажать кнопку « + » в строке с указанием этого блока. При этом блок окрасится в белый цвет и станет доступным для редактирования.

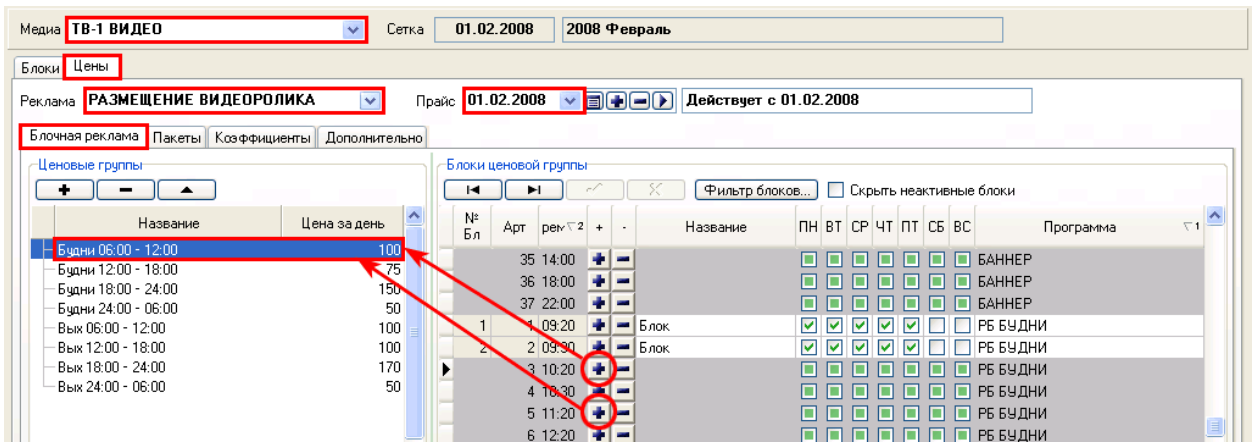

Для удаления блока из ценовой группы, нужно нажать кнопку « - » в строке с указанием этого блока. При этом блок станет неактивным и недоступным для

редактирования. Для того чтобы отобразить только те блоки, которые входят в ценовую группу, нужно активировать опцию «Скрыть неактивные блоки» над таблицей ценовых блоков. Для ценовых блоков можно назначить выходы по дням недели, отличные от назначенных в сетке блоков.

# **2.5.3 Пакеты**

Вкладка «Цены» > Вкладка «Пакеты» > «Ценовые группы»

Пакет состоит из ценовых блоков и отображается в сетке планирования как отдельный блок (см. руководство "ADS", раздел «Заказ – Планирование»). При размещении объекта рекламы в пакете, объект попадает во все блоки пакета, но цена всех размещений в пакете определяется ценой пакета, а не суммой цен блоков пакета.

Для добавления пакета рекламную услугу, прайс и нажмите « + ».

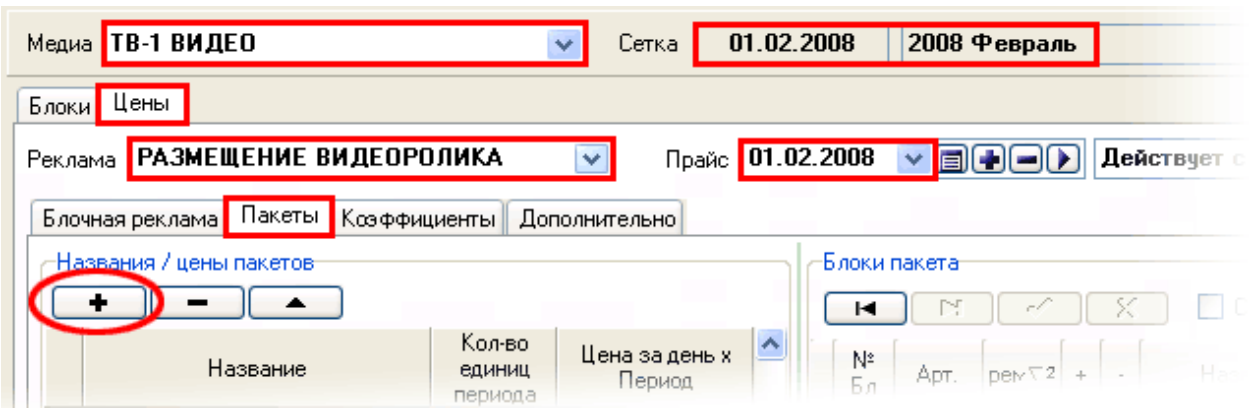

## Откроется окно «Пакет».

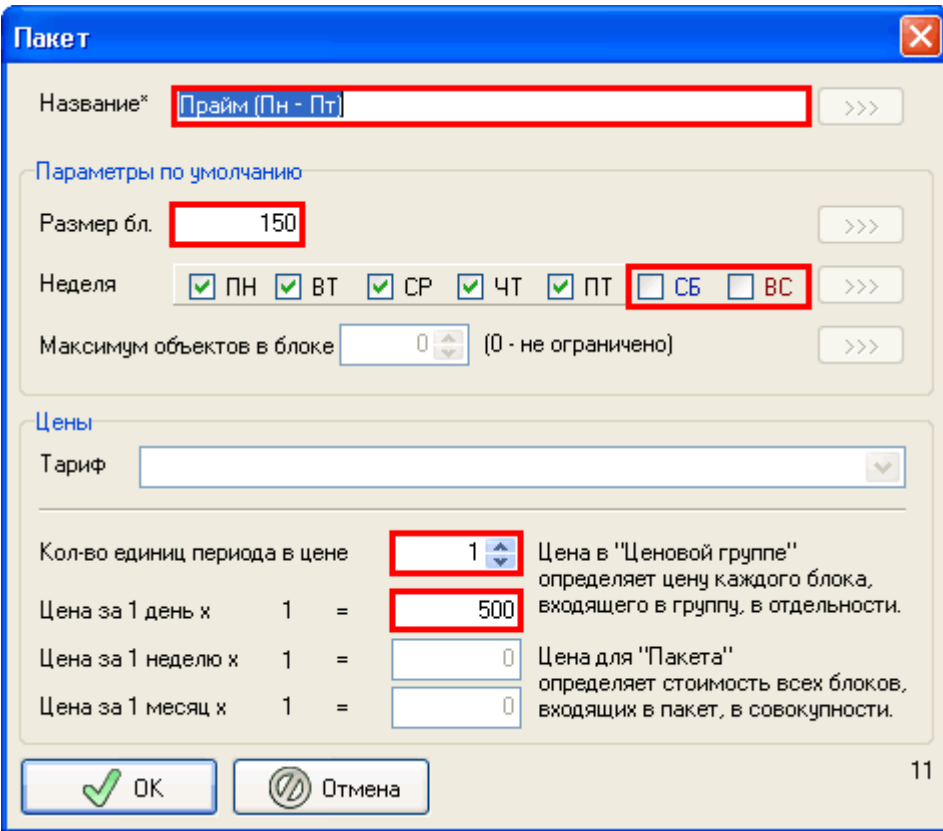

Для пакета нужно задать размер. Размер может отличаться от размера в сетке рекламных блоков. Также можно задать «Количество единиц периода в цене». Например, если в свойстве рекламной услуги задан период размещения «за день», то если задать «кол-во единиц периода» равным «5» (пяти), то стоимость пакета нужно задать за пять дней и при планировании пакет будет размещен сразу на пять дней.

#### **2.5.4 Блоки пакета**

После создания пакетов нужно добавить в них блоки.

Вкладка «Цены» > Вкладка «Пакеты» > «Блоки пакета»

В таблице отражаются блоки, входящие в пакет. В таблице имеются все блоки, внесенные ценовые группы (см. выше «Прайс – Ценовые блоки»). Для добавления блока в пакет, нужно нажать кнопку «+» в строке с указанием этого блока. При этом блок окрасится в белый цвет.

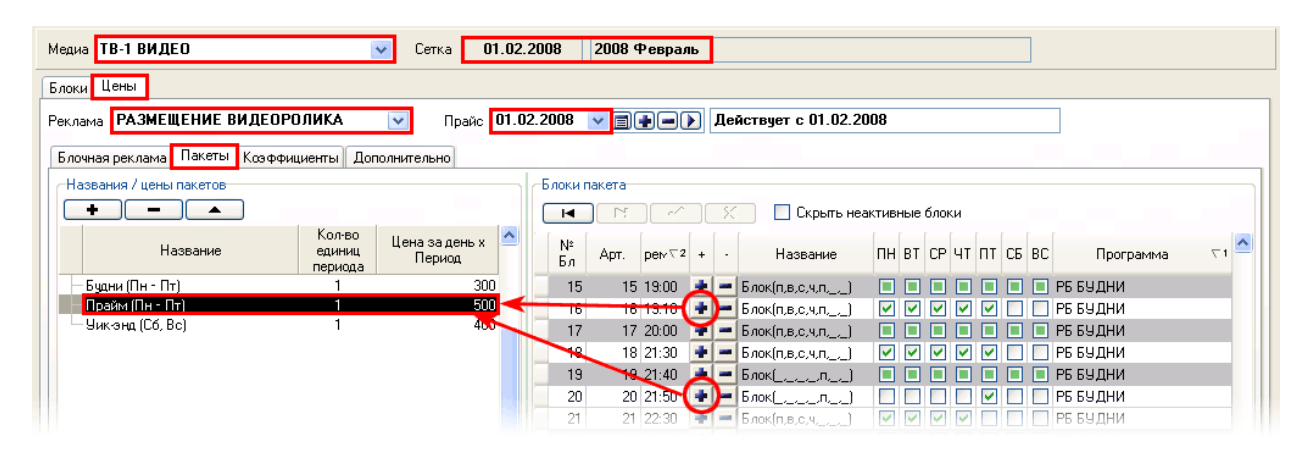

Для удаления блока из пакета, нужно нажать кнопку « - » в строке с указанием этого блока. При этом блок станет неактивным. Для того чтобы отобразить только те блоки, которые входят в пакет, нужно активировать опцию «Скрыть неактивные блоки» над таблицей ценовых блоков. Для блоков пакета можно назначить выходы по дням недели, отличные от назначенных в сетке блоков и ценовых блоках.

## **2.5.5 Коэффициенты**

#### **Коэффициенты от размера объекта:**

Коэффициентами от размера объекта определяется стоимость размещения для объектов определенного размера.

#### **Дополнительные коэффициенты:**

Дополнительными коэффициентами корректируется стоимость размещения при определенных условиях. Это могут быть как понижающие, так и повышающие коэффициенты. Например, новогодние наценки, содержание двух брэндов в споте, политическая реклама и т.д.

#### **Наценки за позиционирование:**

В таблицу заносятся наценки за позиционирование рекламного объекта в блоке.

Подробнее о коэффициентах читайте в руководстве пользователя «ADS», раздел «Прайс – Коэффициенты». Ниже мы рассмотрим создание коэффициентов на примере наших рекламных услуг.

# <span id="page-24-0"></span>**2.6.1 Настройка прайса услуги «РАЗМЕЩЕНИЕ ВИДЕОРОЛИКА»**

#### **Блочная реклама**

Для услуги «Размещение видеоролика» создадим следующие ценовые группы:

Фрагмент нашего прайса:

## 1. РАЗМЕЩЕНИЕ ВИДЕОРОЛИКА В РЕКЛАМНЫХ БЛОКАХ

1.1 Базовая стоимость за 1 секунду проката:

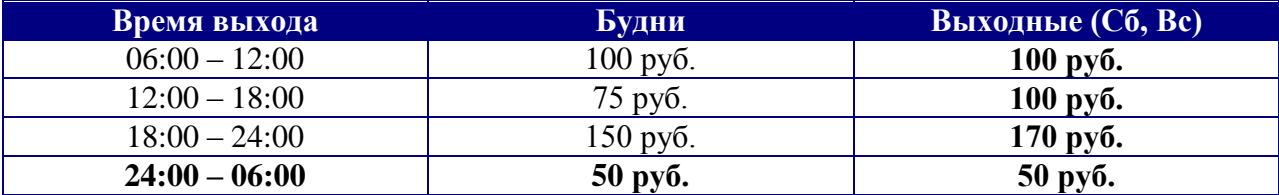

- 1. «Будни 06:00 12:00» (ПН-ПТ; Цена: 100 руб.)
- 2. «Будни 12:00 18:00» (ПН-ПТ; Цена: 75 руб.)
- 3. «Будни 18:00 24:00» (ПН-ПТ; Цена: 150 руб.)
- 4. «Будни 24:00 06:00» (ПН-ПТ; Цена: 50 руб.)
- 5. «Вых 06:00 12:00» (СБ, ВС; Цена: 100 руб.)
- 6. «Вых 12:00 18:00» (СБ, ВС; Цена: 100 руб.)
- 7. «Вых 18:00 24:00» (СБ, ВС; Цена: 170 руб.)
- 8. «Вых 24:00 06:00» (СБ, ВС; Цена: 50 руб.)

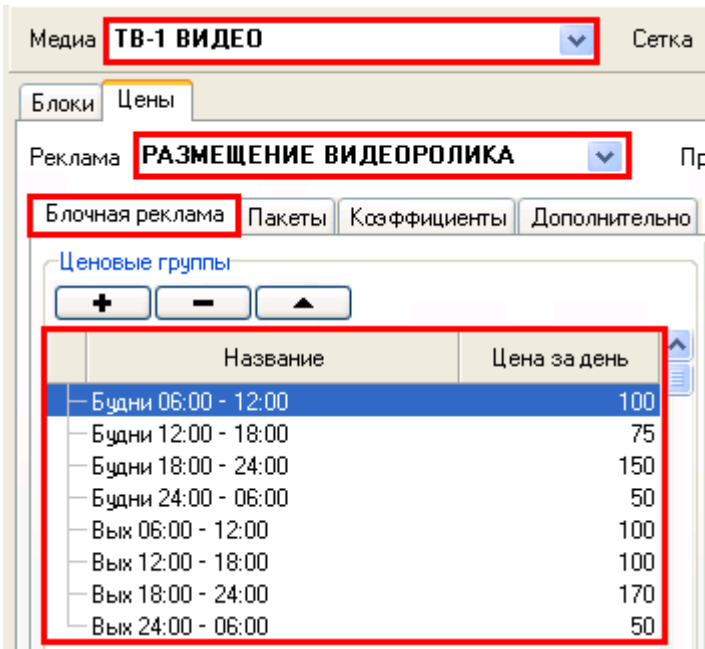

Добавим в ценовые группы соответствующие им блоки, для этого выделяем в левой таблице «Ценовые группы» строку с нужной группой и нажимаем « + » в правой таблице на блоке, который нужно пометить в эту группу (задаем ему нужную цену). Проделываем эту операцию для вех групп и блоков.

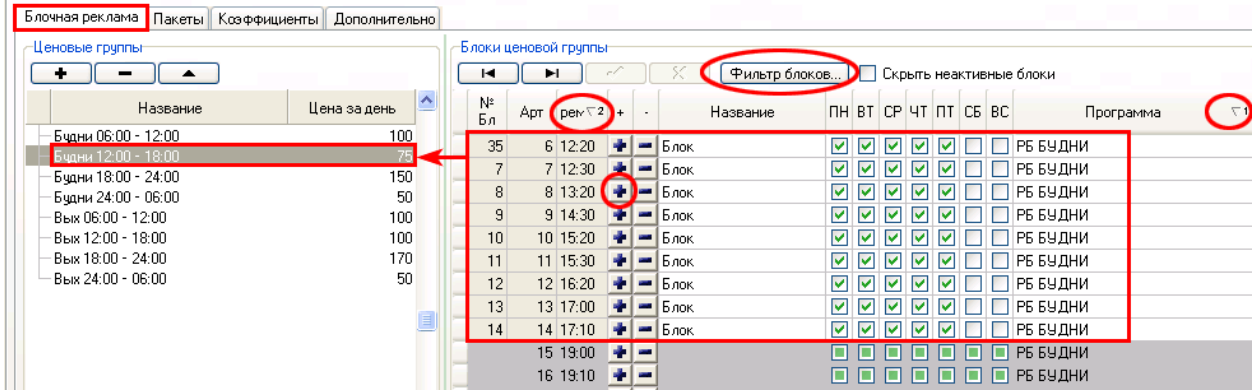

Для удобства отображения блоков, можно использовать сортировку по Программам и Времени. Для этого нажмите на заголовок столбца «Программа», затем нажмите клавишу «Ctrl» и не отпуская еѐ нажмите на заголовок столбца «Время». Также можно использовать фильтр по дням недели – кнопка «Фильтр блоков».

#### **Пакеты**

После настройки ценовых блоков переходим на вкладку «Пакеты» и создаем следующие пакеты:

#### Фрагмент нашего прайса:

1.2 Пакетное размещение

Стоимость за 1 секунду размещения во всех блоках пакета

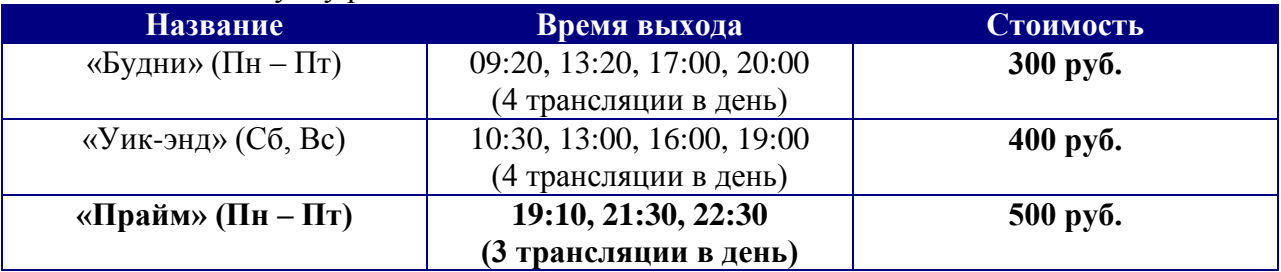

- 1. «Будни» (Пн Пт; Размер бл: 150; Кол-во единиц периода: 1; Цена: 300 руб.)
- 2. «Уик-энд» (Сб, Вс; Размер бл: 150; Кол-во единиц периода: 1; Цена: 400 руб.)
- 3. «Прайм» (Пн Пт; Размер бл: 150; Кол-во единиц периода: 1; Цена: 500 руб.)

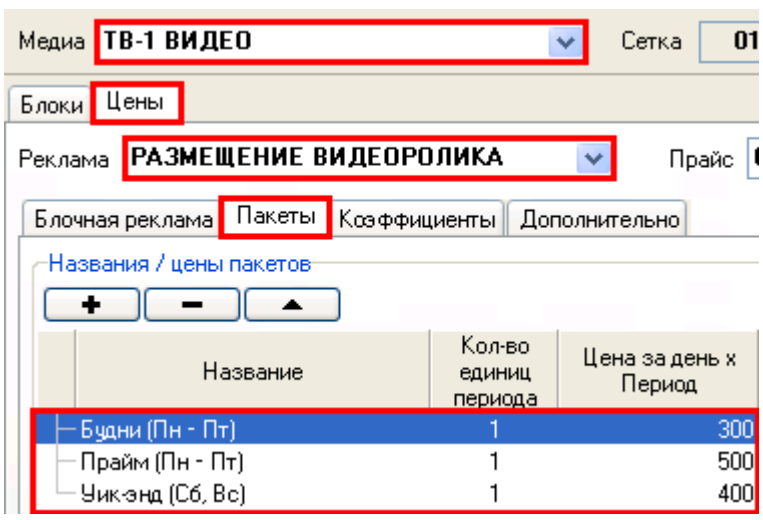

Добавим в пакеты соответствующие им блоки, которые мы добавили на вкладке «Блочная реклама» для этого выделяем в левой таблице «Пакеты» строку с нужным пакетом и нажимаем « + » в правой таблице на блоке, который нужно пометить в этот пакет. Проделываем эту операцию для всех пакетов и блоков.

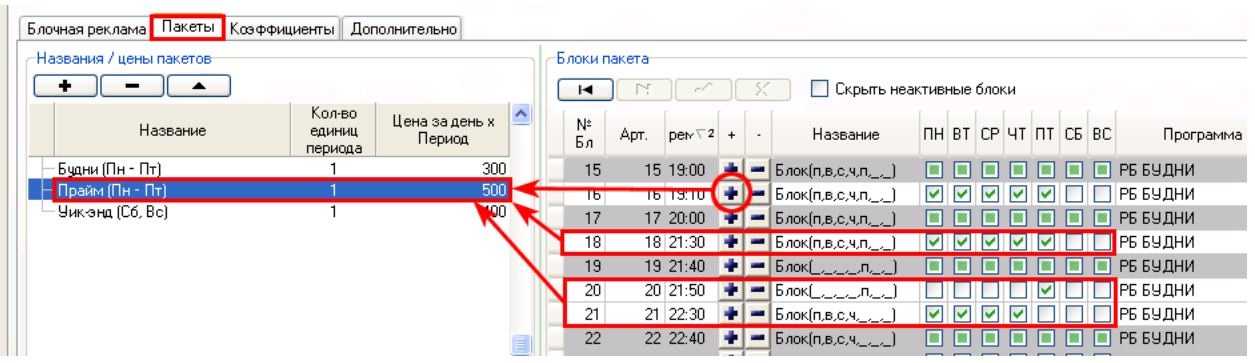

### **Коэффициенты**

Переходим на вкладку «Коэффициенты»

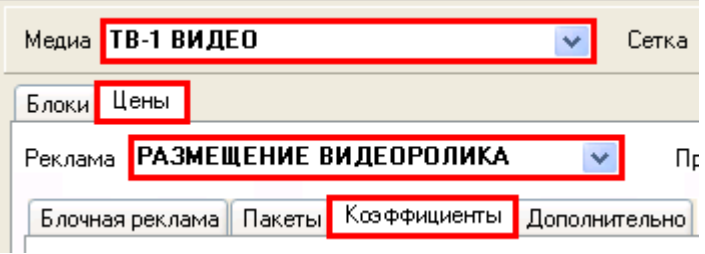

Добавим следующие наценки за позиционирование:

Фрагмент нашего прайса:

1.3 Позиционирование ролика в блоке:

При позиционировании ролика в блоке применяются следующие коэффициенты (наценки):

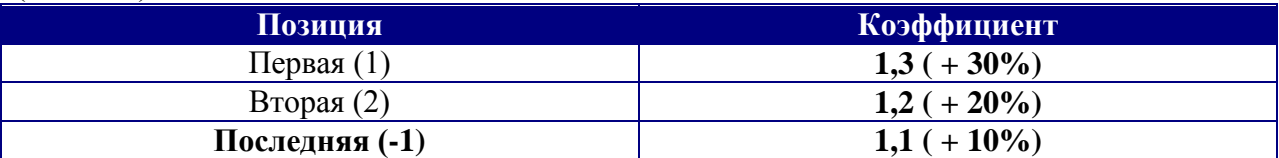

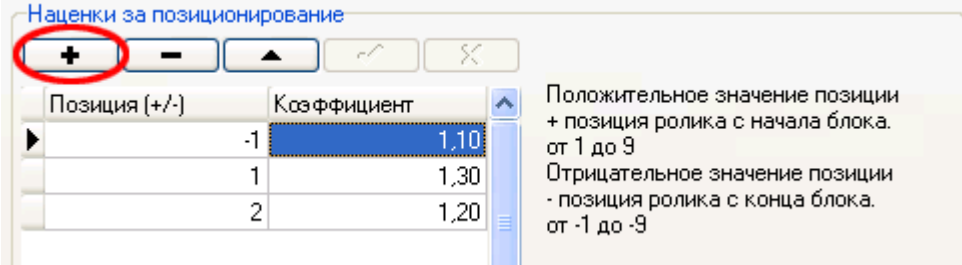

Добавим следующие дополнительные коэффициенты:

Фрагмент нашего прайса:

1.3 Дополнительные скидки/наценки:

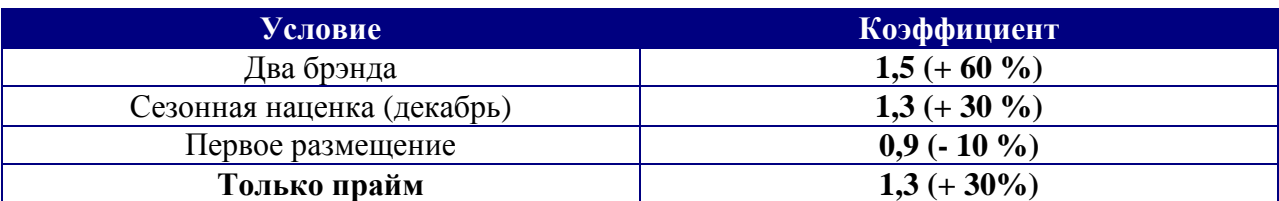

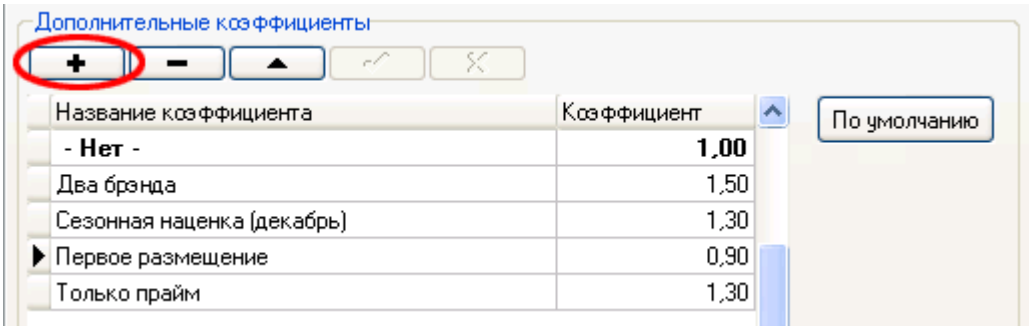

# <span id="page-27-0"></span>**2.6.1 Настройка прайса услуги «РАЗМЕЩЕНИЕ БАННЕРА»**

Фрагмент нашего прайса: 2. РАЗМЕЩЕНИЕ РЕКЛАМНОГО БАННЕРА Время выхода: 10:00, 14:00, 18:00, 22:00. Длительность 1 трансляции: 10 секунд. Стоимость размещения 1 трансляции: 300 рублей. Стоимость размещения на день (4 трансляции): 1000 рублей. Стоимость размещения на неделю (28 трансляций): 5000 рублей.

Для планирования одной трансляции создадим ценовую группу, а для размещения на день и на неделю создадим пакеты.

#### **Блочная реклама**

Для услуги «Размещение баннера» создадим следующую ценовую группу:

1. «1 трансляция» (ПН-ПТ; Максимум объектов: 12; Цена: 300 руб.)

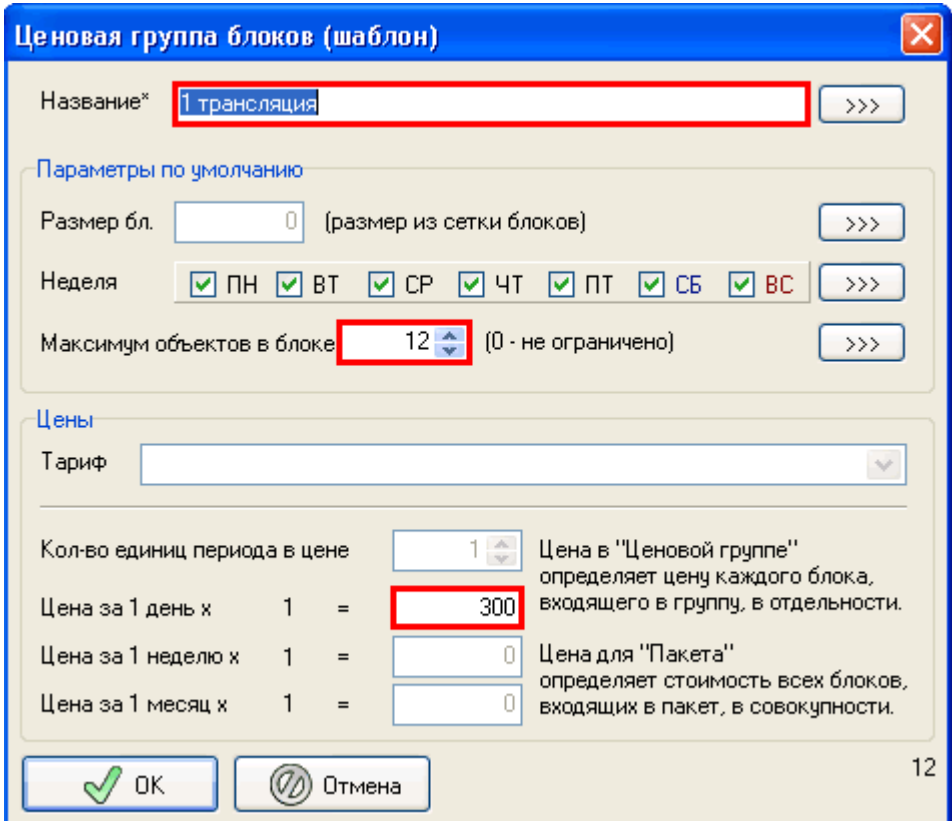

Поскольку в свойстве рекламной услуги мы задали метод учета трафика «по количеству объектов», то нужно ввести значение «Максимум объектов в блоке».

Добавим в ценовую группу соответствующие блоки:

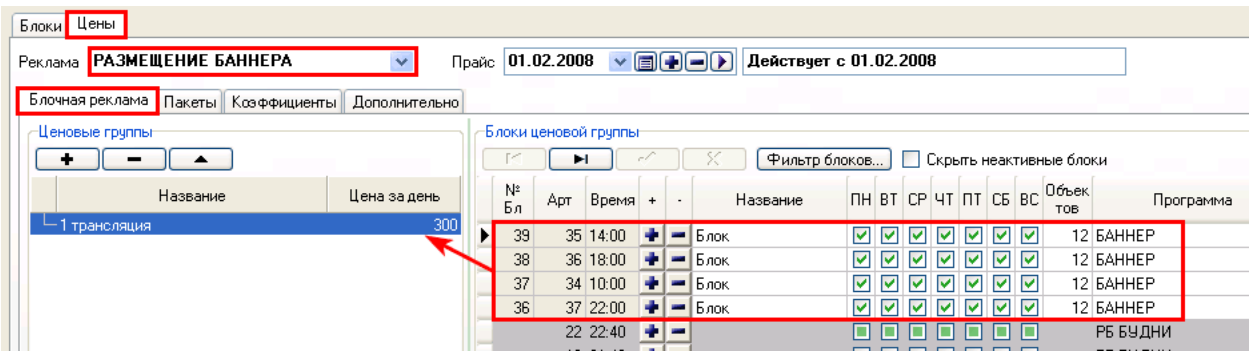

После настройки ценовых блоков переходим на вкладку «Пакеты» и создаем следующие пакеты:

- 1. «На день» (Пн Вс; Размер бл: 120; Кол-во единиц периода: 1; Цена: 1000 руб.)
- 2. «На неделю» (Пн Вс; Размер бл: 120; Кол-во единиц периода: **7**; Цена: 5000 руб.)

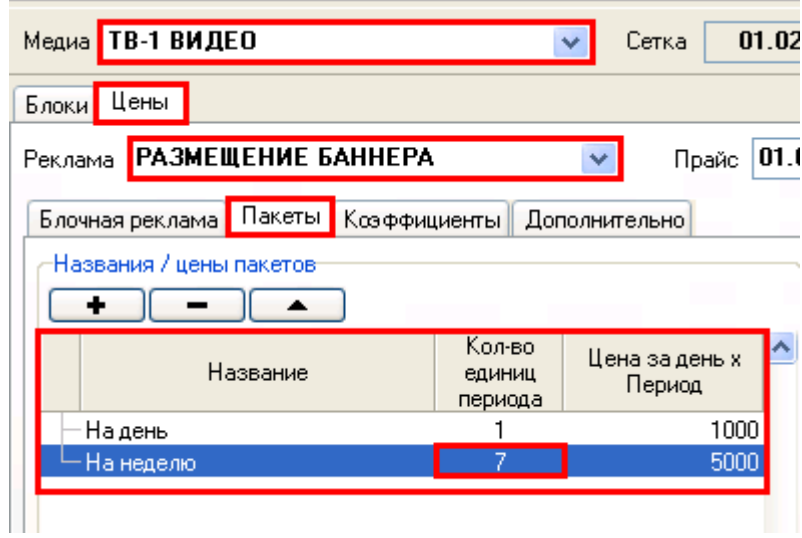

Для пакета «На неделю» мы поставили «кол-во единиц периода» - «7».

Добавим в пакеты соответствующие им блоки, которые мы добавили на вкладке «Блочная реклама»:

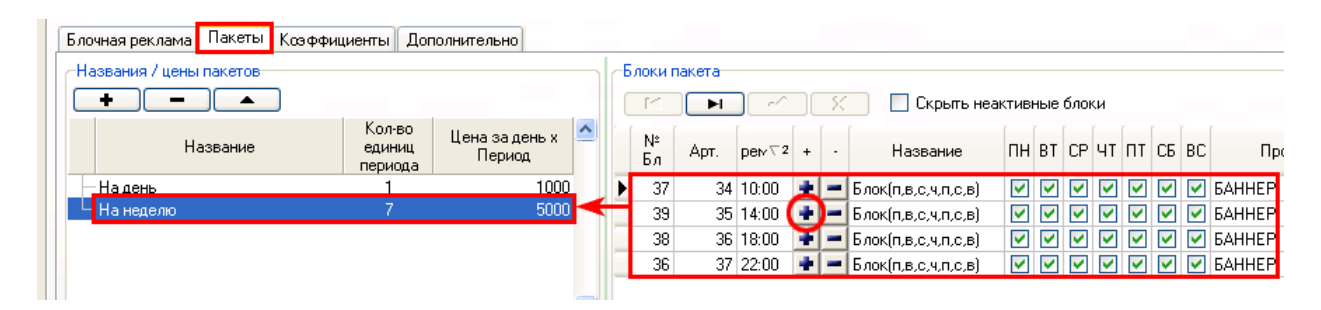